#### **Утверждена**

Протоколом заседания Методического центра аккредитации специалистов 12.02.2024 №. 6

#### **ИНСТРУКЦИЯ**

# **по проведению** *второго этапа* **первичной специализированной аккредитации специалистов<sup>1</sup> – практико-ориентированного этапа 2**

Практико-ориентированный этап (далее – ПОЭ) проводится **на русском языке<sup>3</sup>** и включает в себя оценку практических навыков (умений) в симулированных условиях и (или) решение ситуационных задач. Суммарное число практических заданий и ситуационных задач в рамках проведения ПОЭ устанавливается отдельно для каждой специальности или должности Методическим центром аккредитации специалистов, осуществляющим методическое обеспечение аккредитации специалистов (далее – Методический центр) и должно быть не менее пяти.

ПОЭ проводится **строго в один день. Порядок выполнения** практических заданий и ситуационных задач **произвольный**. По итогам ПОЭ формируется **один** протокол, **оценка совокупная**.

 $1$  Первичная специализированная аккредитация проводится в отношении лиц, завершивших освоение основных профессиональных образовательных программ высшего медицинского образования и высшего фармацевтического образования - программ **ординатуры**, программ **магистратуры**, имеющих государственную аккредитацию, основных профессиональных образовательных программ иного высшего образования (далее - *немедицинское образование*), и *не имеющих стажа* работы на должностях медицинских работников либо имеющих *стаж* на должностях медицинских работников *менее пяти лет*, лиц, завершивших освоение дополнительных профессиональных программ - программ **профессиональной переподготовки**, лиц, получивших медицинское, фармацевтическое или немедицинское образование **в иностранных организациях**, осуществляющих образовательную деятельность (исключая бакалавриат, специалитет, среднее профессиональное образование), а также **лиц, имеющих медицинское или фармацевтическое образование, не работавших по своей специальности более пяти лет и завершивших освоение дополнительных профессиональных программ**

<sup>2</sup> Инструкция разработана на основании приказа Минздрава России от 28.10.2022 № 709н «Об утверждении Положения об аккредитации специалистов»

<sup>3</sup> п.69 Положения: «Первичная аккредитация и первичная специализированная аккредитация проводятся на русском языке».

Присутствие персонала, осуществляющего перевод с русского языка на иностранный язык для специалистов, получивших образование в иностранных государствах, недопустимо.

Состав и количество членов аккредитационной подкомиссии на втором этапе определяется председателем аккредитационной подкомиссий и не может быть менее количества практических заданий на этапе оценки практических навыков, менее трех человек на этапе решения ситуационных задач.

Аккредитационные центры<sup>4</sup> обеспечивают аккредитационным подкомиссиям возможность оценки соответствия лица, получившего медицинское, фармацевтическое и немедицинское образование, требованиям к осуществлению медицинской деятельности по определенной медицинской специальности, должности или фармацевтической деятельности, в том числе посредством создания технической возможности записи видеоизображения и аудиосигнала в помещениях аккредитационных центров, при этом расположение технических средств записи видеоизображения должно обеспечивать возможность обзора всего помещения и манипуляций, производимых лицом, проходящим аккредитацию специалиста, а запись аудиосигнала должна содержать речь аккредитуемого и членов аккредитационных подкомиссий. Помещения аккредитационных центров могут быть оборудованы системами подавления сигналов подвижной связи.

1. Перед началом второго этапа первичной специализированной аккредитации ответственное лицо аккредитационного центра и председатель аккредитационной подкомиссии (далее – АПК) осуществляют проверку соответствия предоставляемых помещений для оценки практических навыков (умений) в симулированных условиях и решения ситуационных задач *Рекомендациям по оснащению*, включая:

1.1. Подготовку рабочих мест членов АПК (компьютер с выходом в Интернет);

1.2. Подготовку необходимого количества цепочек станций объективного структурированного клинического (фармацевтического) экзамена (далее – ОСКЭ);

1.3. Оформление и комплектование каждой станции ОСКЭ в соответствии с типовым паспортом и учетом количества аккредитуемых лиц;

1.4. Наличие графика работы станций ОСКЭ и вспомогательного персонала, обеспечивающих работу членов АПК на каждой из станций;

1.5. Подготовку и тиражирование рабочих материалов для проверки практических навыков (умений) специалистов (брифинги, истории болезни, бланки, рецепты, в нужной последовательности и в необходимом количестве (для каждой станции ОСКЭ, предусмотренной для проведения второго этапа аккредитации); карточки с маршрутами аккредитуемых лиц, содержащие номера станций ОСКЭ, на которых будет

<sup>4</sup> Структурное подразделение, создаваемое в организациях, осуществляющих образовательную деятельность по профессиональным образовательным программам медицинского и (или) фармацевтического образования

проводиться проверка практических навыков (умений), последовательность их прохождения и номера ситуаций в соответствии с разделом паспорта ОСКЭ «Перечень ситуаций (сценариев) станции» в необходимом количестве.

1.6. Готовность оборудования для видеонаблюдения и видеозаписи.

1.7. Готовность помещений для проведения процедуры решения ситуационных задач.

2. В день проведения ПОЭ ответственный секретарь АПК получает через личный кабинет *Системы управления аккредитацией специалистов* индивидуальные логины и пароли для аккредитуемых, осуществляет сверку соответствия индивидуальных логинов и паролей для аккредитуемых перечню лиц, допущенных к процедуре ПОЭ протоколом АПК.

3. В день проведения ПОЭ член АПК перед началом процедуры:

удостоверяется в личности аккредитуемого лица;

 знакомит аккредитуемого с инструкцией по проведению второго этапа первичной специализированной аккредитации специалистов (приложения 1, 2, 4);

 определяет очередность прохождения испытаний (оценка практических навыков (умений) в симулированных условиях и решение ситуационных задач);

 выдает аккредитуемому логин и пароль для прохождения второго этапа первичной специализированной аккредитации специалиста (логин остается с первого этапа, пароль – новый).

4. Аккредитуемый должен иметь при себе документ, удостоверяющий личность (паспорт); при необходимости негазированную питьевую воду в прозрачной пластиковой упаковке, гелевую или шариковую ручку.

5. Аккредитуемому **запрещается** иметь при себе и использовать справочные материалы, письменные заметки и иные средства хранения и передачи информации, средства связи, фото-, аудио- и видеоаппаратуру, а также иные технические средства, не относящиеся к организационно-техническому оснащению аккредитационного центра.

6. Аккредитуемый, нарушивший требование п. 5, удаляется из помещения, о чем делается соответствующая запись в протоколе заседания АПК.

7. Аккредитуемый может выходить из помещения по уважительной причине (в туалетную, медицинскую комнаты) только в сопровождении члена АПК.

8. Оценка практических навыков (умений) в симулированных условиях, в том числе с использованием симуляционного оборудования и (или) привлечением стандартизированных пациентов, проводится путем оценивания правильности и последовательности выполнения аккредитуемым практических заданий в виде ОСКЭ.

3

Общее количество практических заданий определяется Методическим центром.

9. При прохождении процедуры оценки практических навыков (умений) в симулированных условиях **индивидуальный маршрут прохождения станций ОСКЭ** выдается на руки аккредитуемому лицу. После входа на станцию ОСКЭ аккредитуемый громко называет свой индивидуальный номер или показывает его на камеру, ФИО внутри станции ОСКЭ не называется.

10. Если при прохождении станции ОСКЭ требуется заполнить автоматизированное заключение, то аккредитуемое лицо **до начала работы на станции** авторизуется под своим логином и паролем в автоматизированной системе проведения аккредитации специалистов Минздрава России (приложение 2).

11. **Время** прохождения аккредитуемым одной станции ОСКЭ **регламентировано паспортом станции**, размещенным на сайте Методического центра, и составляет не менее 10 минут, включая время ознакомления с содержанием практического задания.

12. Оценка правильности и последовательности выполнения действий практических заданий осуществляется членами АПК (в количестве не менее одного члена АПК на одну станцию ОСКЭ) путем заполнения оценочных листов (далее чек-лист) в *Системе проведения аккредитации специалистов* (приложения 3А, 3Б).

13. При прохождении процедуры решения ситуационных задач каждый аккредитуемый самостоятельно авторизуется под своим логином и паролем в автоматизированной системе проведения аккредитации специалистов Минздрава России и получает доступ к Единой базе оценочных средств для автоматического формирования программным обеспечением индивидуального варианта из ситуационных задач. Общее количество ситуационных задач в варианте определяется Методическим центром.

14. Решение ситуационных задач<sup>5</sup> проводится путем последовательных ответов аккредитуемого на 12 вопросов, содержащихся в каждой ситуационной задаче. Переход к следующему вопросу должен осуществляться только после ответа на текущий вопрос. Возврат к предыдущим вопросам невозможен.

15. На решение **одной** ситуационной **задачи** отводится **30 минут**. По желанию аккредитуемого лица время решения задачи может быть сокращено.

16. Результат выполнения ПОЭ формируется с использованием информационных систем автоматически с учетом трудоемкости (веса) практических действий аккредитуемого лица при выполнении практического навыка **на основании процента по каждом**у выполненному **практическому заданию** и правильных ответов от общего

<sup>5</sup> Если при решении задачи необходимо выполнить расчеты, можно воспользоваться предустановленным калькулятором на компьютере

количества ответов на вопросы, содержащиеся в ситуационных задачах.

Независимо от количества практических заданий и ситуационных задач, включенных в ПОЭ, результаты выполнения практических заданий и решения ситуационных задач являются равнозначными при проведении оценивания результатов выполнения ПОЭ.

17. Председатель АПК организует по итогам второго этапа первичной специализированной аккредитации специалистов заседание АПК.

18. На основании результата выполнения ПОЭ АПК оценивает результат прохождения аккредитуемым данного этапа аккредитации как **«сдано»** при результате **70% или более по каждому выполненному практическому заданию** и **70% или более правильных ответов от общего количества ответов** при решении ситуационных задач (при условии их включения в ПОЭ); **«не сдано» при результате 69% или менее по одному из выполненных практических заданий или 69% или менее правильных ответов от общего количества** ответов при решении ситуационных задач (при условии их включения в ПОЭ).

19. Аккредитуемый признается **прошедшим** второй этап первичной специализированной аккредитации, если результат прохождения второго этапа первичной специализированной аккредитации оценен как **«сдано».**

20. Аккредитуемый признается **не прошедшим** второй этап первичной специализированной аккредитации, если результат прохождения второго этапа первичной специализированной аккредитации оценен как **«не сдано»,** если аккредитуемый **не явился** для прохождения второго этапа первичной специализированной аккредитации, если **имел при себе и использовал справочные материалы, письменные заметки и иные средства хранения и передачи информации, средства связи, фото-, аудио- и видеоаппаратуру, а также иные технические средства**, не относящиеся к организационно-техническому оснащению аккредитационного центра, если получил **отказ в удовлетворении апелляции** в случае ее подачи.

21. Результаты ПОЭ и решения АПК отражаются в протоколе заседания АПК, подписываемом **в день завершения** второго этапа первичной специализированной аккредитации. Все участники заседания АПК (не менее половины членов АПК, участвовавших в проведении данного этапа) подписывают протокол заседания АПК.

5

22. Протоколы заседаний АПК сшиваются и передаются ответственным секретарем АПК в Федеральные аккредитационные центры<sup>6</sup> (далее - ФАЦ), где хранятся в архиве **в течение 6 лет.**

23. Ответственное лицо аккредитационного центра размещает на официальном сайте и информационных стендах аккредитационного центра протокол заседания АПК **не позднее двух рабочих дне**й со дня подписания.

24. Аккредитуемый, признанный **не прошедшим** второй этап первичной специализированной аккредитации специалистов, в **целях повторного** прохождения второго этапа первичной специализированной аккредитации специалистов вправе представить в АПК **заявление** с указанием непройденного этапа **в течение двух рабочих дней** со дня размещения протокола заседания АПК.

25. Аккредитуемый, **не подавший заявление** в целях повторного прохождения второго этапа, либо признанный **три раза не прошедшим второй этап** аккредитации специалиста, признается АПК **не прошедшим аккредитацию** специалиста (за исключением случаев с обжалованием решения АПК).

26. Аккредитуемый, признанный **не прошедшим** второй этап первичной специализированной аккредитации **при повторном прохождении** аккредитации, **не может** представить в АПК **заявление** в целях повторного прохождения второго этапа<sup>7</sup> .

27. Аккредитуемый, признанный АПК **не прошедшим** второй этап первичной специализированной аккредитации специалистов, вправе подать **апелляцию<sup>8</sup>** на соответствующее решение АПК **в течение двух рабочих дней** с момента размещения протокола заседания АПК с обжалуемым решением.

<sup>6</sup> Федеральный аккредитационный центр высшего медицинского образования, высшего и среднего фармацевтического образования осуществляет информационно-техническое сопровождение процедуры аккредитации специалистов

<sup>7</sup> **При повторном прохождении аккредитации на прохождение этапа** предоставляется **только одна** попытка

<sup>8</sup> п XII Положения об аккредитации специалистов, утвержденного приказом Минздрава России от 28.10.2022 № 709н «Об утверждении Положения об аккредитации специалистов»

#### **ИНСТРУКЦИЯ**

# **для аккредитуемого лица по прохождению второго этапа первичной специализированной аккредитации специалистов – практико-ориентированного этапа – процедура оценки практических навыков (умений) в симулированных условиях**

1. Практико-ориентированный этап (далее – ПОЭ) включает в себя оценку практических навыков (умений) в симулированных условиях и (или) решение ситуационных задач. Число практических заданий и ситуационных задач в рамках проведения ПОЭ установлено Методическим центром. По специальности (*название специальности*) ПОЭ включает (*указать количество в соответствии с информацией на странице сайта по конкретной специальности*) практических навыков (станций ОСКЭ) и *(указать количество в соответствии с информацией на странице сайта по конкретной специальности)* ситуационные задачи.

2. Для процедуры оценки практических навыков (умений) в симулированных условиях получите карточку с **индивидуальным маршрутом прохождения станций объективного структурированного клинического экзамена (ОСКЭ)**. В маршруте указаны номера станций, последовательность их прохождения и количество практических заданий (далее – задание).

3. Пройдите последовательно все указанные в индивидуальном маршруте станции ОСКЭ (далее – станция).

4. Перед входом на станцию ознакомьтесь с заданием.

5. Если при прохождении станции ОСКЭ требуется заполнить автоматизированное заключение, то необходимо **до начала работы на станции** авторизоваться под своим логином и паролем в автоматизированной системе проведения аккредитации специалистов Минздрава России (приложение 2).

6. Входить на станцию нужно строго по звуковому сигналу/голосовой команде: «ВОЙДИТЕ НА СТАНЦИЮ».

7. Время для выполнения задания на каждой станции составляет \_\_\_ минут (посмотреть в паспортах станций ОСКЭ).

8. Если при прохождении станции ОСКЭ требуется заполнить автоматизированное заключение,

9. За одну минуту до окончания выполнения задания прозвучит звуковой

7

сигнал/голосовая команда, означающие, что время нахождения на станции заканчивается.

10. Выходить из станции нужно строго по звуковому сигналу/голосовой команде. Даже если Вы полностью выполнили задание в более короткий срок, дождитесь звукового сигнала/голосовой команды для перехода на следующую станцию.

11. Во время нахождения на станции не нужно вступать в переговоры с членом АПК/вспомогательным персоналом.

12. На станции по оценке коммуникативных навыков роль пациента выполняют лица, прошедшие специальное обучение (стандартизированные пациенты), которые участвуют в диалоге с Вами. На остальных станциях роль пациентов выполнять могут как обычные люди, так и манекены или специальные тренажеры.

13. В случае если для выполнения задания Вам необходимо общение с пациентом (коллегой, посетителем) – общайтесь.

14. Для выполнения задания (в случае необходимости) Вы можете воспользоваться нормативной базой.

15. Убедительная просьба обращаться со всем оборудованием, документацией и тренажерами так, как если бы это было в реальной практике. Если у Вас возникла проблема, связанная с оснащением или особенностями работы тренажеров, не молчите, озвучивайте еѐ вслух, всѐ что Вы скажете, будет принято в Вашу пользу.

8

## **ИНСТРУКЦИЯ**

#### **для аккредитуемого лица по прохождению второго этапа**

#### **первичной специализированной аккредитации специалистов –**

**практико-ориентированного этапа – процедура оценки практических навыков** 

#### **(умений) в симулированных условиях –**

#### **заполнение формы заключения**

1. В *Системе прохождения аккредитации специалистов (далее – СПАС)*  введите логин и пароль, выданный аккредитуемому лицу при регистрации на второй этап первичной специализированной аккредитации членом АПК (пароли формируются заново), и нажмите кнопку «**Вход**» (рисунок 1).

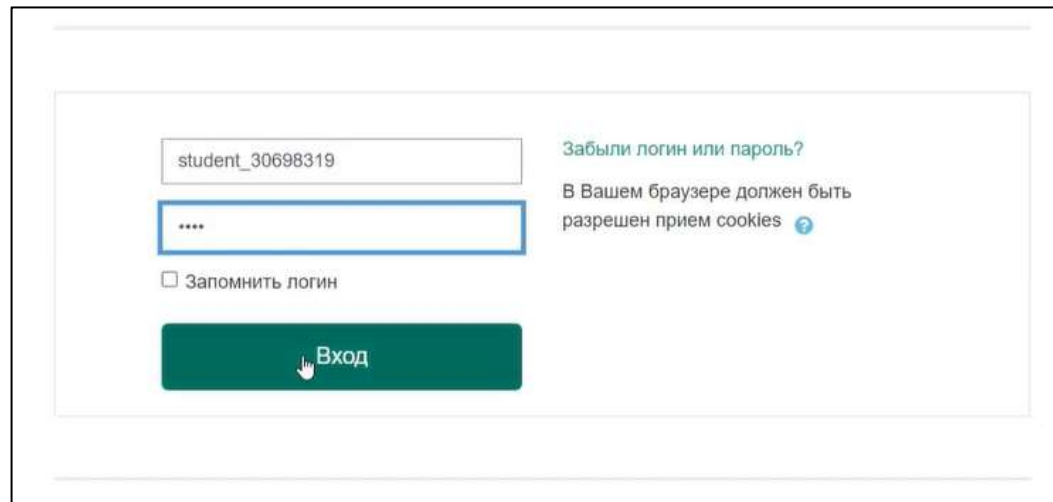

Рисунок 1 – Страница входа в СПАС

2. Проверьте в правом верхнем углу свои персональные данные (фамилия/имя/отчество/).

**ВАЖНО!** Аккредитуемому по умолчанию недоступны формы для заполнения заключения по результатам инструментальных исследований на станциях «Регистрация и интерпретация электрокардиограммы», «Проведение спирометрии», «Физикальное обследование».

После получения сигнала о начале прохождения базовой станции продемонстрируйте и/или сообщите свой индивидуальный номер эксперту. Как только эксперт разрешит ввод заключения, обновите страницу браузера, нажав на кнопку F5, или «обновить» (рисунок 2).

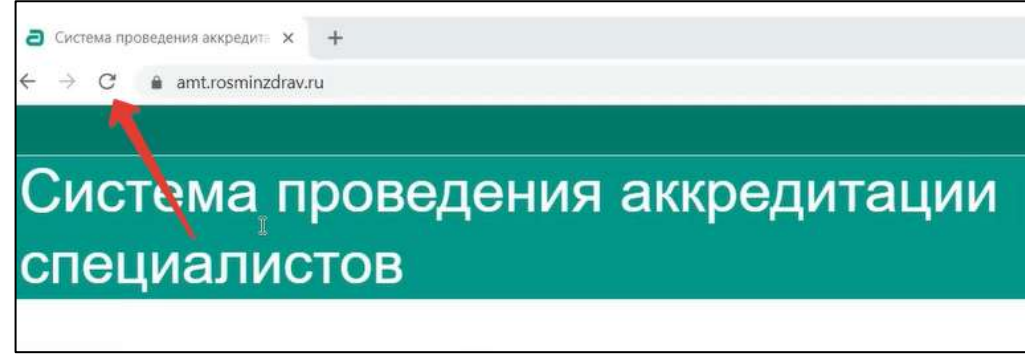

Рисунок 2 – Обновление страницы браузера для получения доступа к заключению

3. Перейдите по ссылке «Заключение «Наименование базовой станции» (рисунок 3).

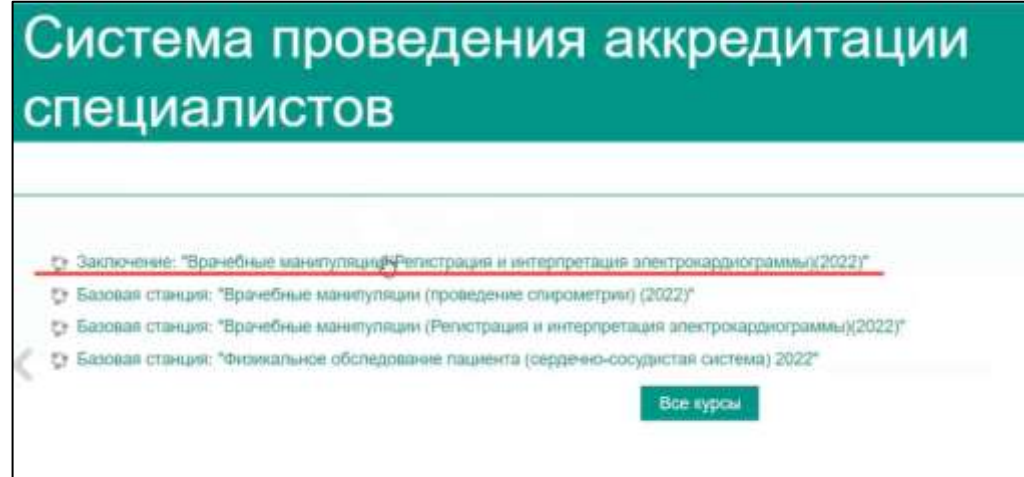

Рисунок 3 – Обновление страницы браузера для получения доступа к заключению

## 4. Нажмите кнопку «Начать тестирование» (рисунок 4).

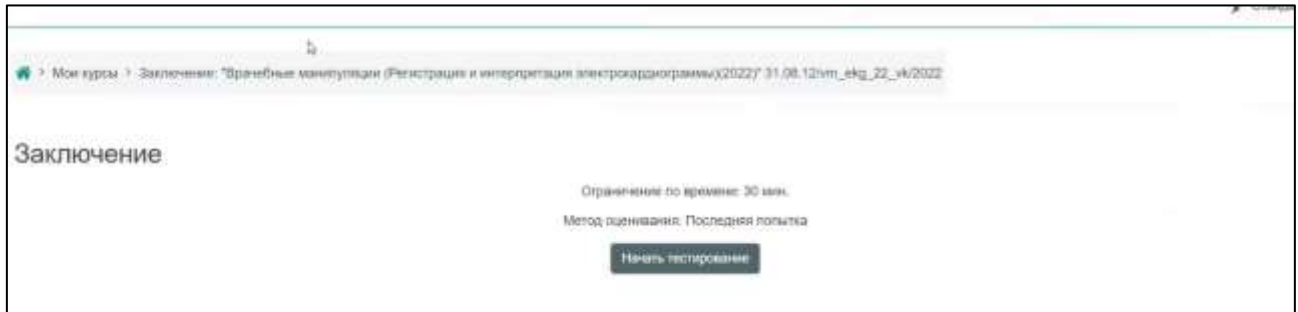

Рисунок 4 – Обновление страницы браузера для получения доступа к заключению

5. Подтвердите начало тестирования, нажав кнопку «Начать попытку» (рисунок 5).

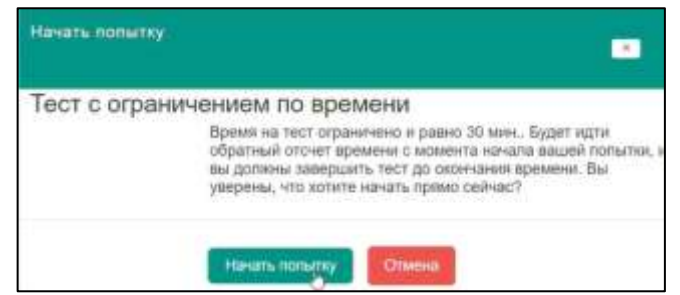

Рисунок 5 – Обновление страницы браузера для получения доступа к заключению

6. После начала попытки откроются изображение «электрокардиограммы» или «спирограммы» в случае «Регистрации и интерпретации электрокардиограммы» или «Спирометрического исследования», соответственно и форма с вопросами и ответами. **Проставьте ответы на все вопросы** (рисунок 6).

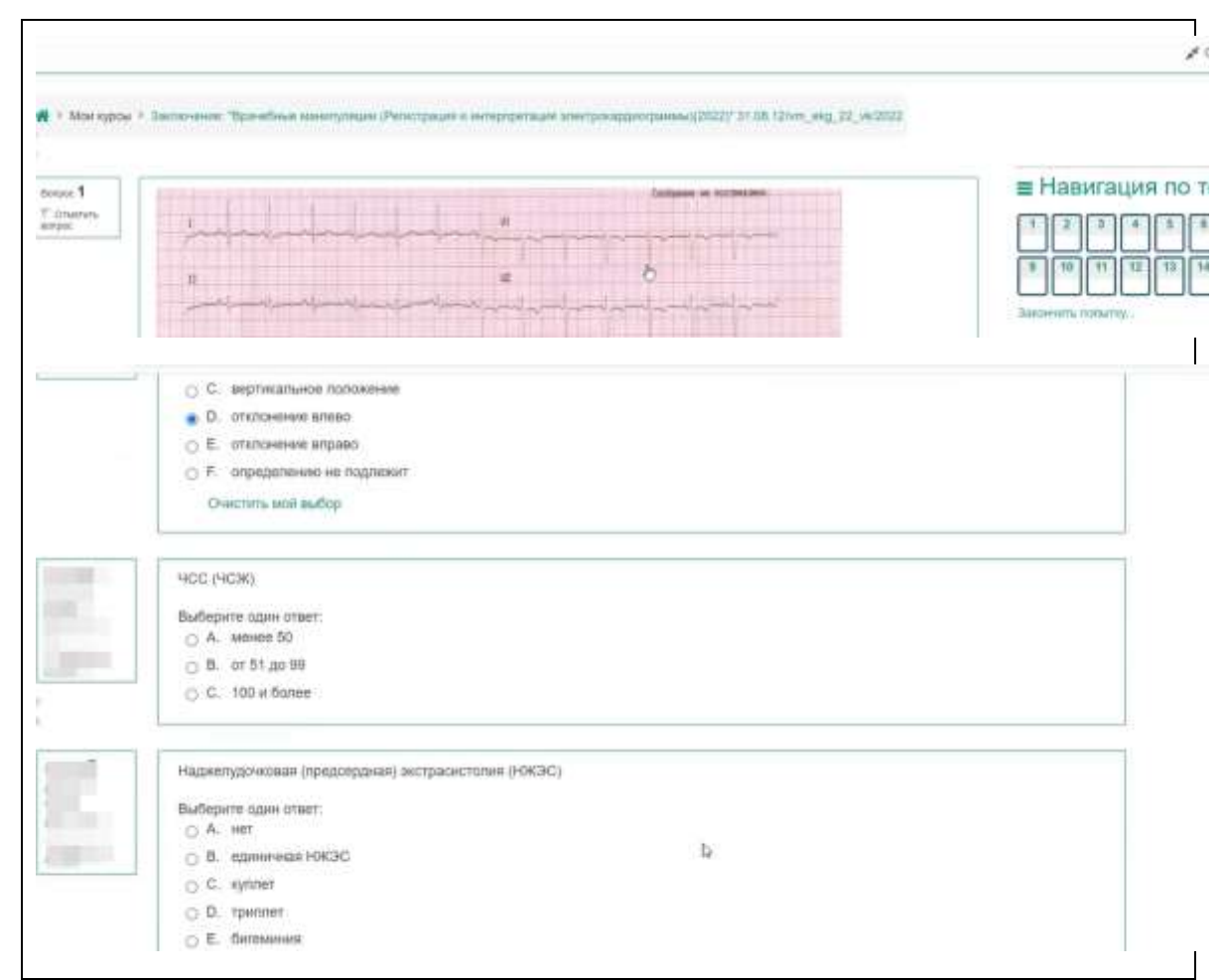

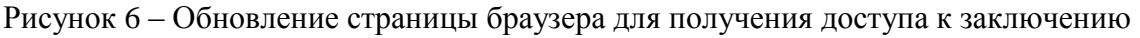

### **Важно! В некоторых вопросах может быть несколько вариантов ответов.**

Изображение электрокардиограммы или спирограммы смещается по мере прохождения вопросов. Для увеличения картинки, необходимо по ней кликнуть указателем мышки.

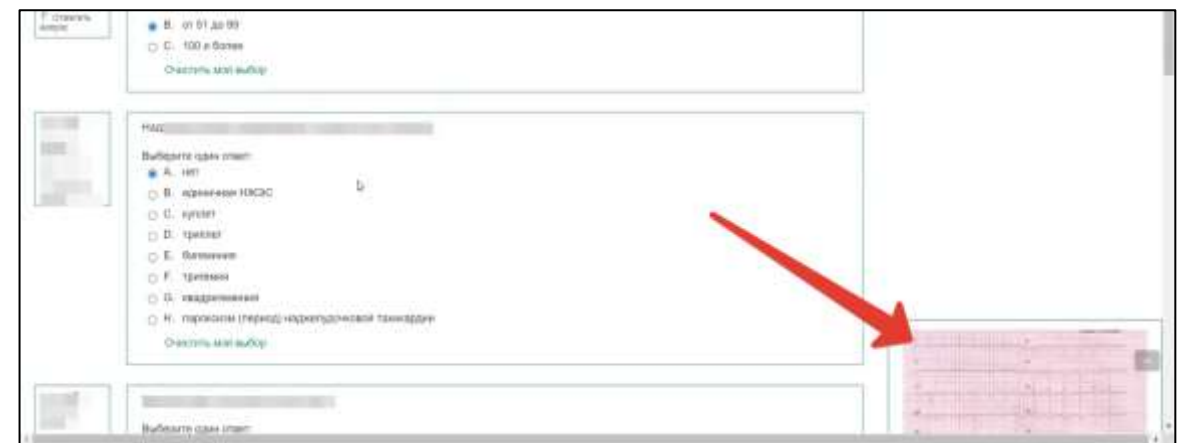

Рисунок 7 – Обновление страницы браузера для получения доступа к заключению

7. После ответа на последний вопрос, нажмите кнопку **«Закончить попытку»**:

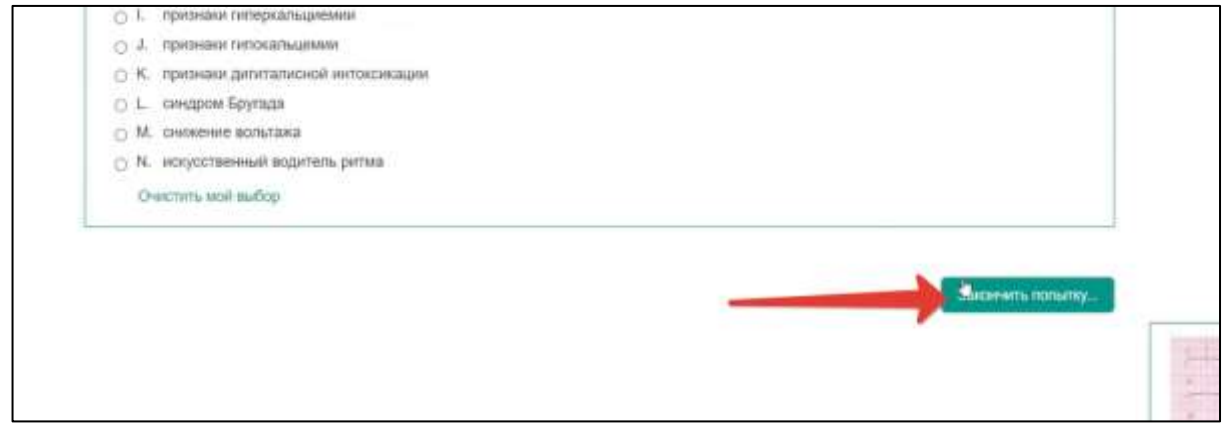

Рисунок 8 – Обновление страницы браузера для получения доступа к заключению

В результате введенные ответы будут записаны, и откроется страница формы заключения в режиме просмотра, ввод или изменение ответов на которой будет невозможен. Данный протокол может быть сохранен на ПК. Для этого нажмите на сочетание клавиш CTRL+P.

| THOY RONDY, Monday, 5 PHONOLY STER, 16 121<br>Cocconwer Internative              | <b>в Навигация</b> по тесту                                          |
|----------------------------------------------------------------------------------|----------------------------------------------------------------------|
| Tapopume Monday 5-Pelosury 2024, 14-11.<br>Thomas Learn Miles.<br>distant        | $-1$ $-1$ $-1$ $-1$ $-1$ $-1$ $-1$<br>14                             |
| <b>Boose T</b><br>Burnhas<br>16.91.11                                            | $\mathbf{H}$<br>$+1$<br>H<br>$+1$<br>34<br>$+0.$<br>18<br>18<br>$+1$ |
| the same<br><b>FRIDAY</b><br>71 Drugoslo<br>1 E protesse iparte<br><b>AUTOMO</b> | فإقاقاته<br>lassworts of one                                         |
| $= 12$ . Exhibit distribute<br>$\sigma$<br>$rac{5}{2}$                           | <b>Flexibilities &amp; December</b>                                  |
|                                                                                  | & Hanvirauss                                                         |
| lionso <sup>2</sup><br><b>Baltimore</b><br>ACTIVE 1                              | the Residence                                                        |
| $-$ A. set<br>Rann 1:32<br>17 Drawing<br>. B. answer towns                       | di formi relaser                                                     |
| <b>ALTIMATE</b><br>C - 11160 compar<br>ö.                                        | 1-Crawnia-Halls                                                      |
| Palamenanty<br>$\frac{1}{2}$                                                     | $-$ Mor typins<br>- Internet "Internation alcommentationed<br>tan.   |
|                                                                                  | 5 Parrings                                                           |
| <b>Toron 3</b>                                                                   | M Fest through                                                       |
| <b>Bureaum</b><br>$n \wedge m$<br>Ann vist<br>with a control                     | <b>30 Outmen</b>                                                     |
| <b>T. Downtown</b><br>1. B. STORYMA HERTAI<br>AFTER                              | $100$ liume                                                          |
| U. C. 11100 tom'es<br>$\sigma$<br>Falamsumm                                      | <b>State Control</b>                                                 |

Рисунок 9 – Обновление страницы браузера для получения доступа к заключению

Для выхода из режима просмотра нажмите на кнопку «Закончить обзор».

## **ИНСТРУКЦИЯ**

**для члена аккредитационной подкомиссии по заполнению оценочного листа на втором этапе первичной специализированной аккредитации специалистов (практико-ориентированный этап) – процедура оценки практических навыков (умений) в симулированных условиях**

1. В *Системе проведения аккредитации специалистов* (http://amt.rosminzdrav.ru) (далее – СПАС) введите логин и пароль эксперта, выданный ответственным секретарем АПК, и нажмите кнопку «**Вход**» (рисунок 1)

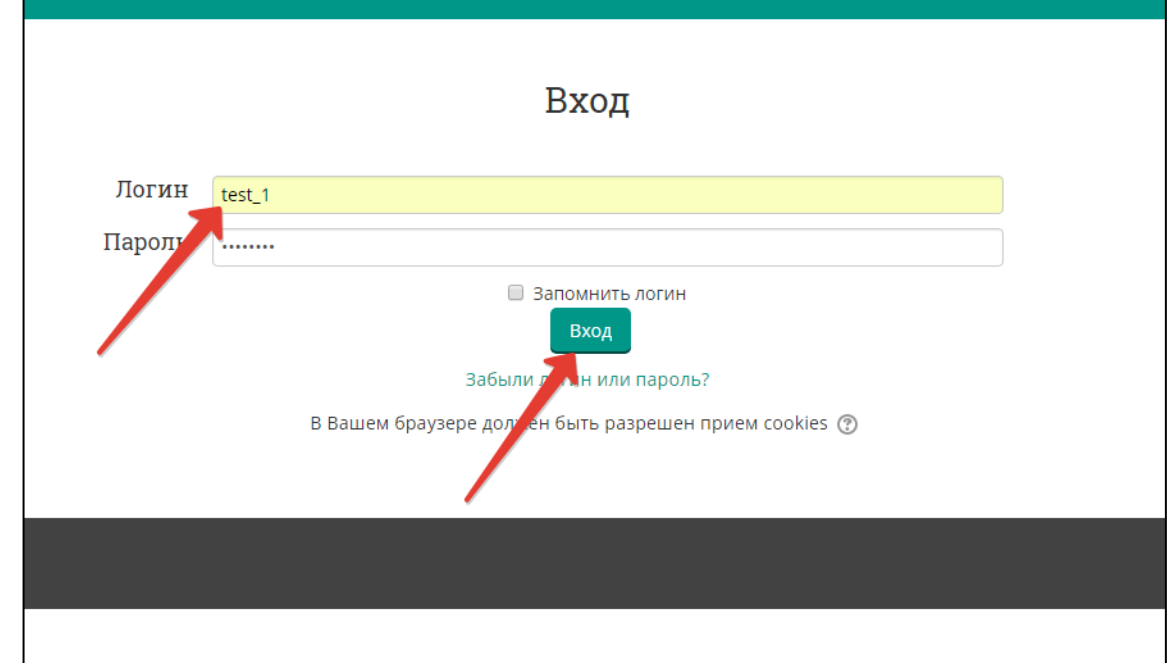

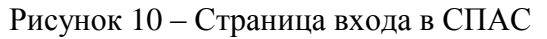

2. Займите станцию (выберите базовую станцию) (рисунок 2)

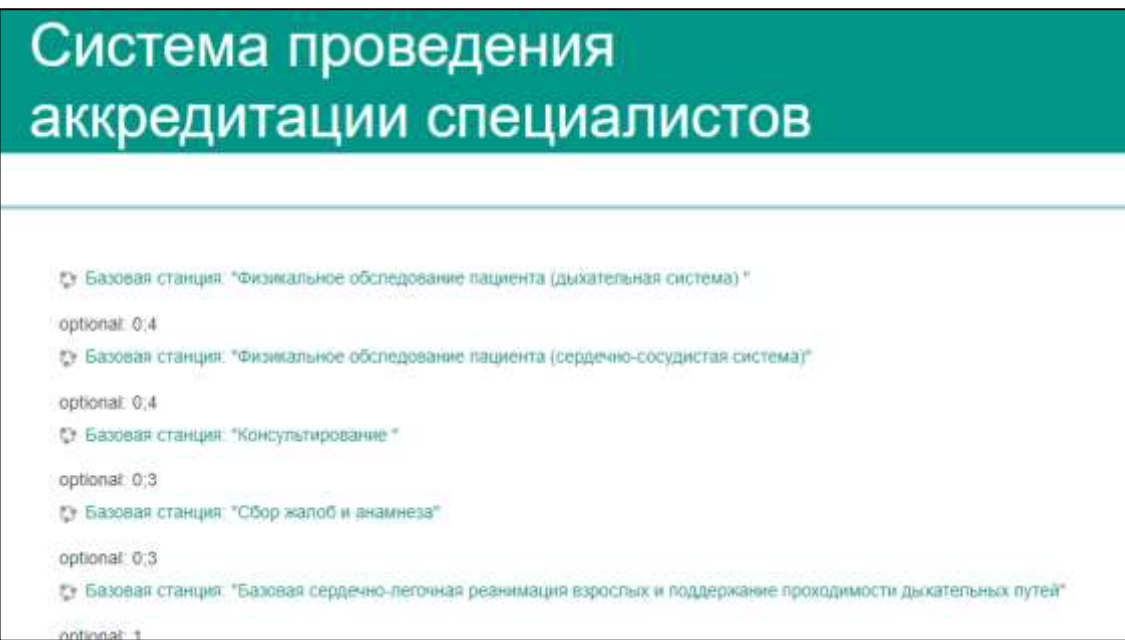

Рисунок 11 – Страница выбора базовой станции в СПАС

3. Выберите нужный чек-лист — перейдите по соответствующей ссылке (рисунок 3)

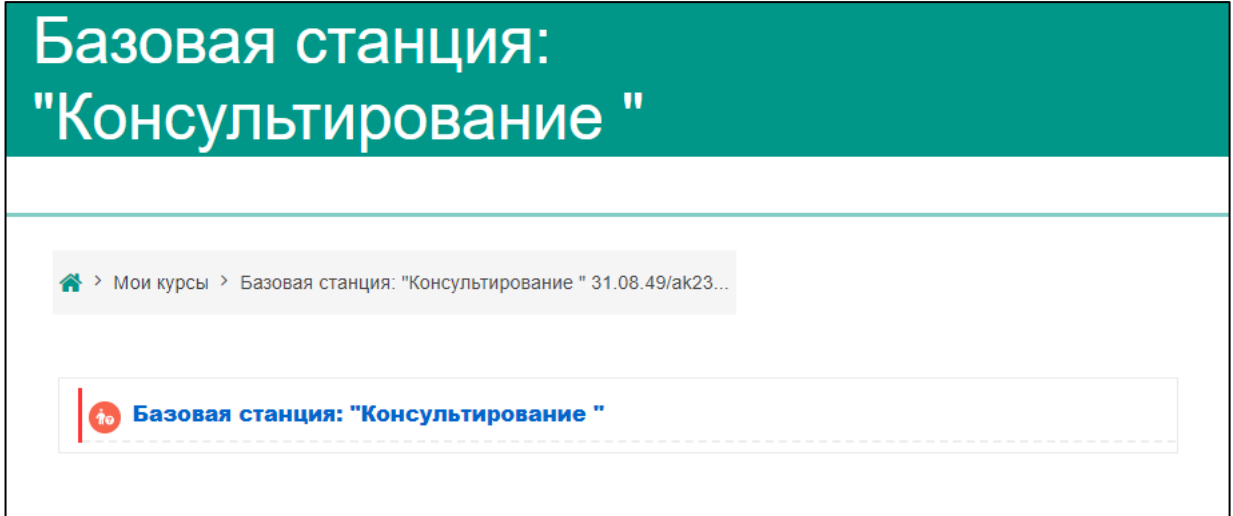

Рисунок 12 – Страница выбора чек-листа

4. Аккредитуемый заходит на станцию. Если на станции предусмотрено несколько чек-листов, выберите нужный, если один, сразу нажмите кнопку **«Начать тестирование»** (если чек-лист заполняется впервые — **Ошибка! Источник ссылки не найден.**) или «Пройти тест заново» (в случае, если ранее вводились попытки — **Ошибка! Источник ссылки не найден.**):

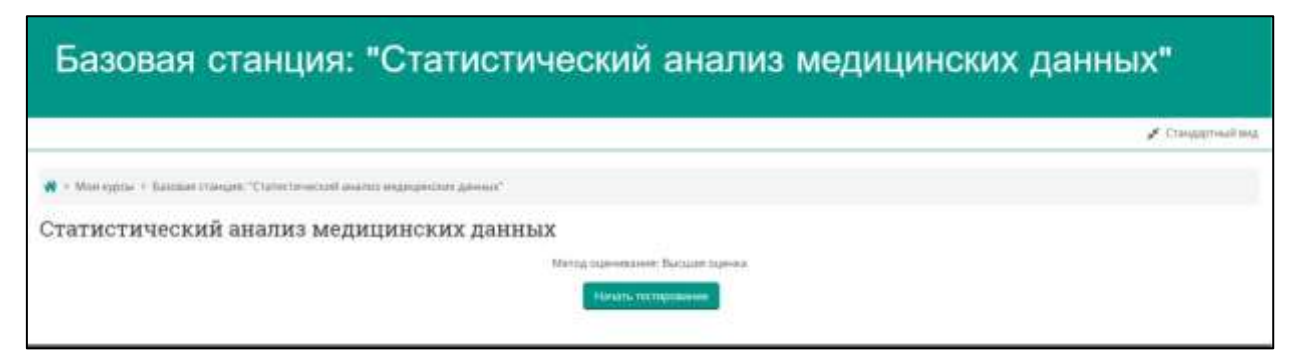

Рисунок 13 – Страница старта по оценке практического навыка (если чек-лист заполняется впервые)

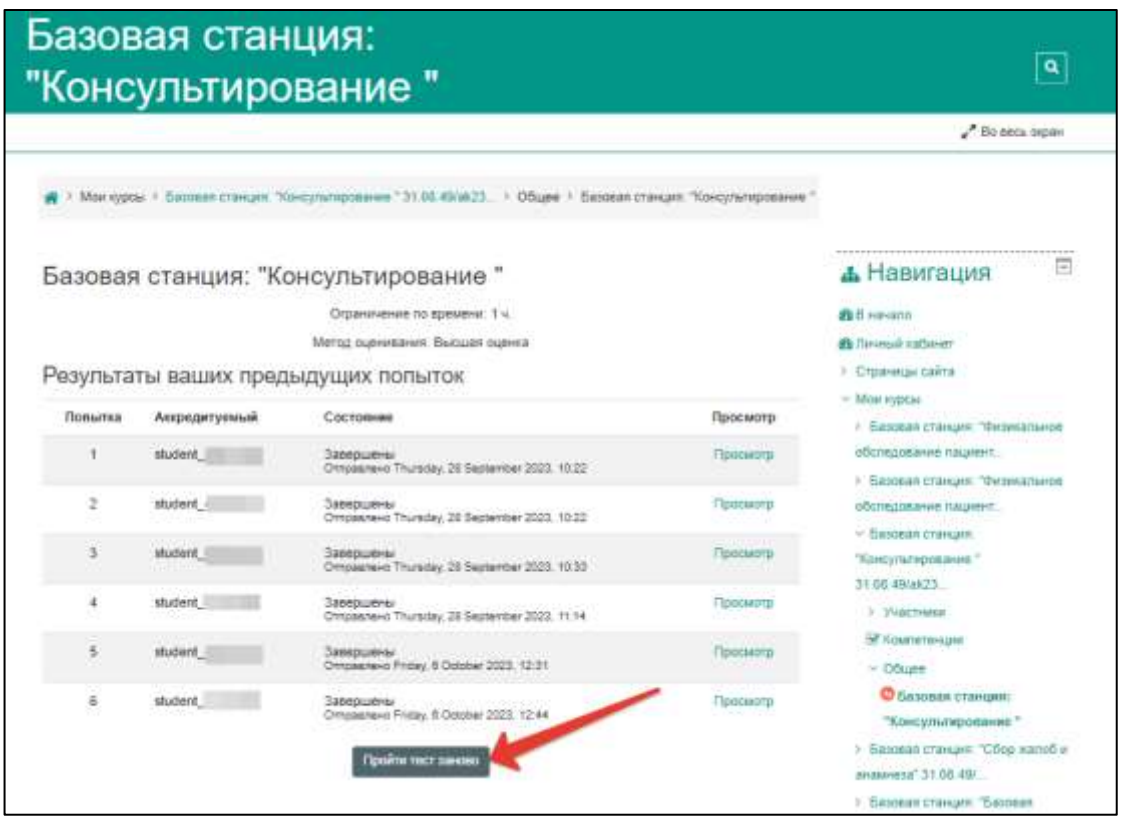

Рисунок 14 – Страница старта по оценке практического навыка (в случае, если ранее вводились попытки)

5. Появится предупреждение об ограничении по времени. Подтвердите действие, нажав на кнопку «Начать попытку» (рисунок 6).

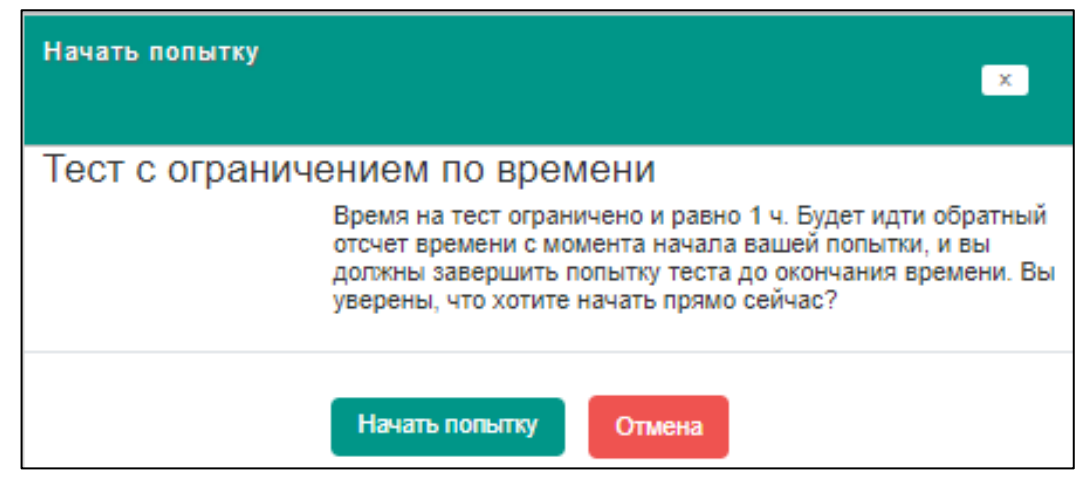

Рисунок 15 – Страница с информационным окном предупреждения

6. Аккредитуемый демонстрирует свой номер. Член АПК (эксперт) выбирает номер из «выпадающего списка» в качестве ответа на первый вопрос теста. В вопросе №2 выберите чек-лист (даже если другие ситуации не предусмотрены) (рисунок 7)

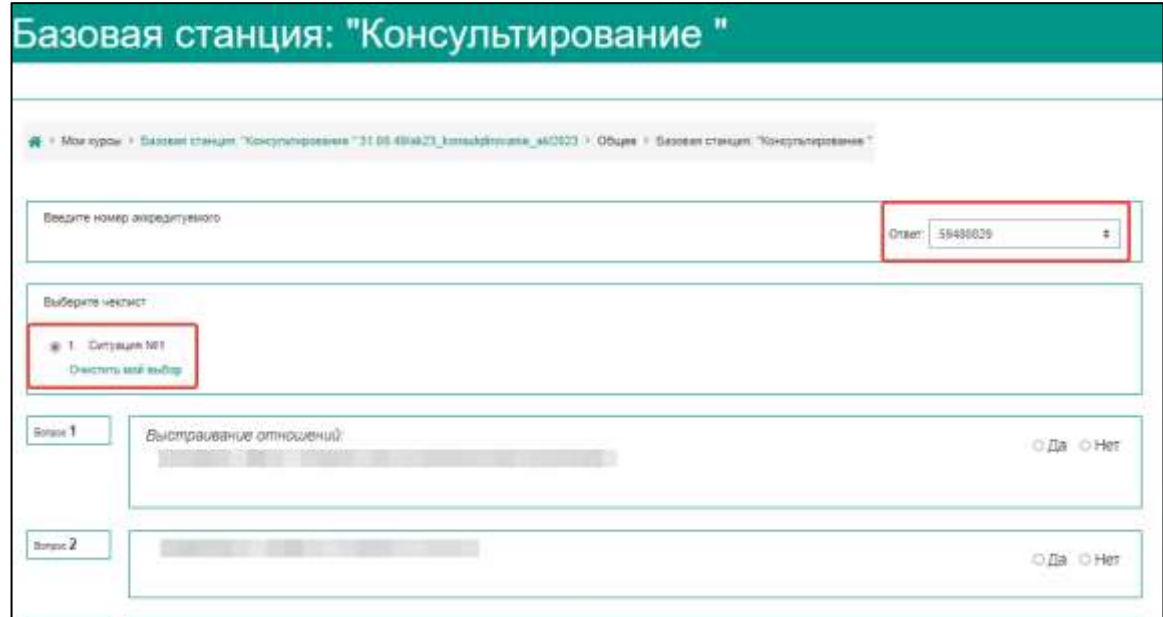

Рисунок 16 – Страница с чек-листом, начало работы

7. Аккредитуемый приступает к выполнению практического навыка, а член АПК фиксирует отметки выполнения/невыполнения действий. Ответ «Да» выбирается, если действие выполнено верно, ответ «Нет», если действие не выполнено или выполнено неверно. Необходимо проставить ответ на **каждый** пункт чек-листа (вопрос) (рисунок 8)

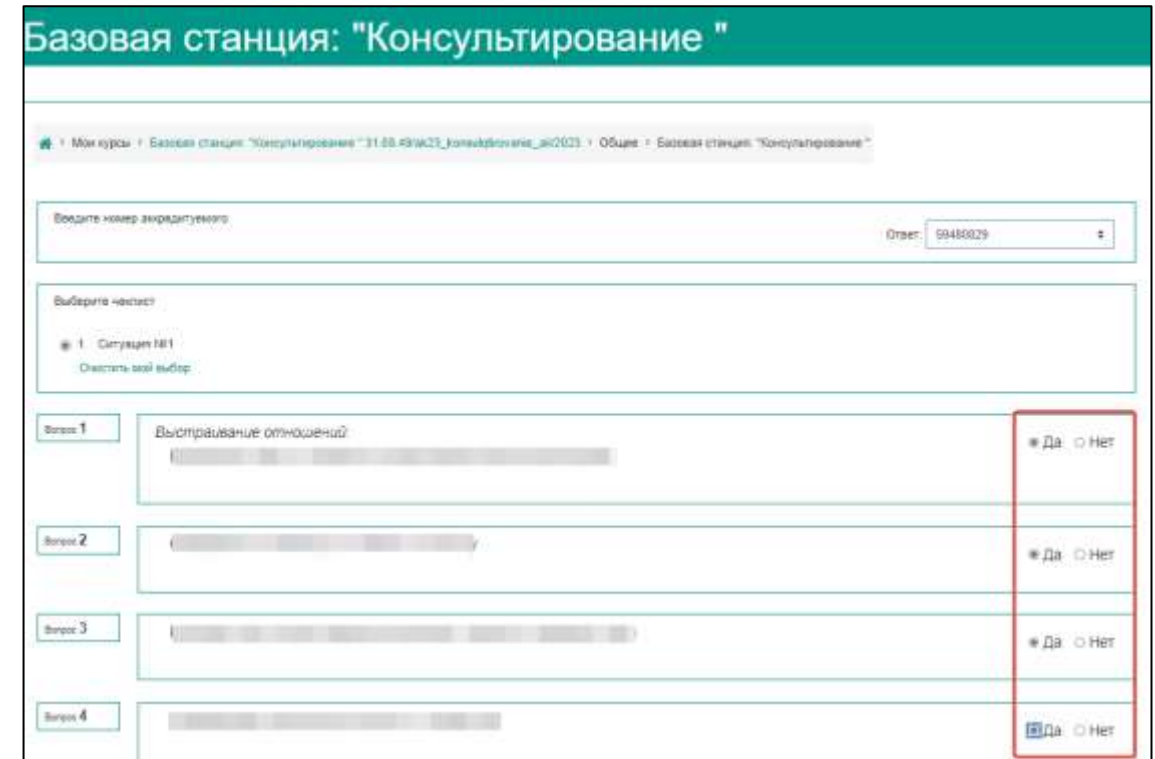

Рисунок 17 – Страница с чек-листом

После выполнения всех действий нажмите кнопку «**Закончить попытку**», расположенную внизу страницы (рисунок 9). Попытка будет записана, и загрузится страница со списком ранее выполненных попыток.

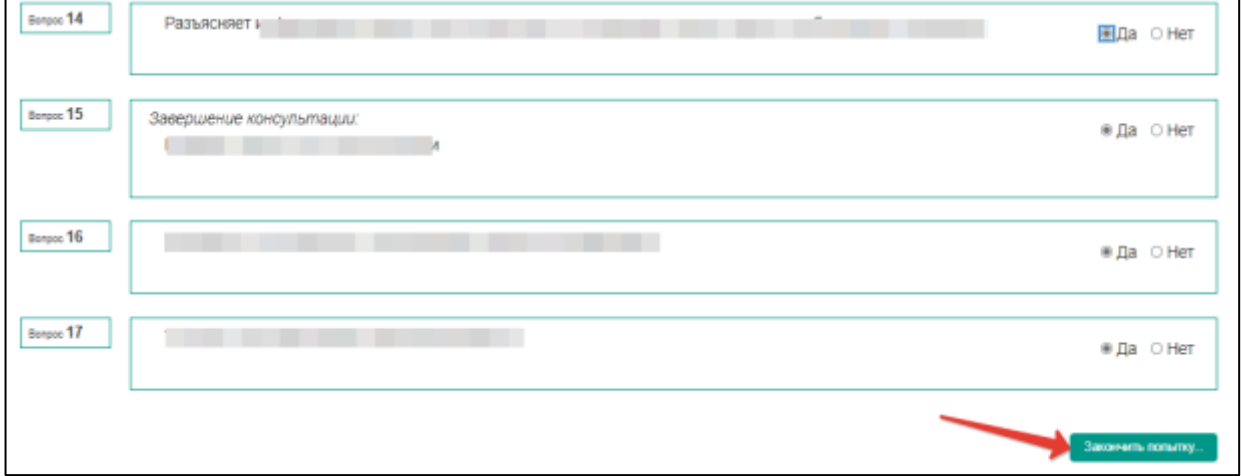

Рисунок 18 – Страница с чек-листом, завершение работы

8. Для перехода к редактированию ранее введенных ответов, если обнаружились неточности, кликните по ссылке «Редактировать» рядом с тестом (рисунок 10)

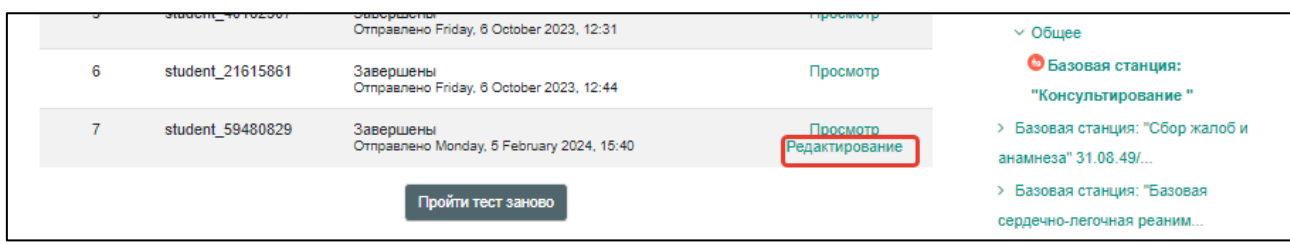

Рисунок 19 – Страница со списком попыток и результатом действий по попыткам

9. **Для сохранения протокола ввода чек-листа** на ПК кликните по ссылке «Просмотр» — попытка откроется для просмотра. И затем нажмите сочетание клавиш «CTRL+P».

**ВАЖНО! Доступ к просмотру и возможности редактирования чек-листов в «Системе проведения аккредитации» открыт до 22 часов по вашему часовому поясу.**

10. Для ввода следующей попытки у другого аккредитуемого нажмите на кнопку **«Пройти тест заново»** (**Ошибка! Источник ссылки не найден.**).

**ВНИМАНИЕ!!! Если после оценки аккредитуемого необходимо изменить чеклист или базовую станцию, не нужно нажимать «Пройти тест заново», а нужно перейти по ссылке Мои курсы > Базовая станция в верхней части окна!!**

## **ИНСТРУКЦИЯ**

**для члена аккредитационной подкомиссии по заполнению оценочного листа на втором этапе первичной специализированной аккредитации специалистов (практико-ориентированный этап) – процедура оценки практических навыков (умений) в симулированных условиях, вопросы, содержащие заключение**

1. В *Системе проведения аккредитации специалистов* (http://amt.rosminzdrav.ru) (далее – СПАС) введите логин и пароль эксперта, выданный ответственным секретарем АПК, и нажмите кнопку «**Вход**» (рисунок 1)

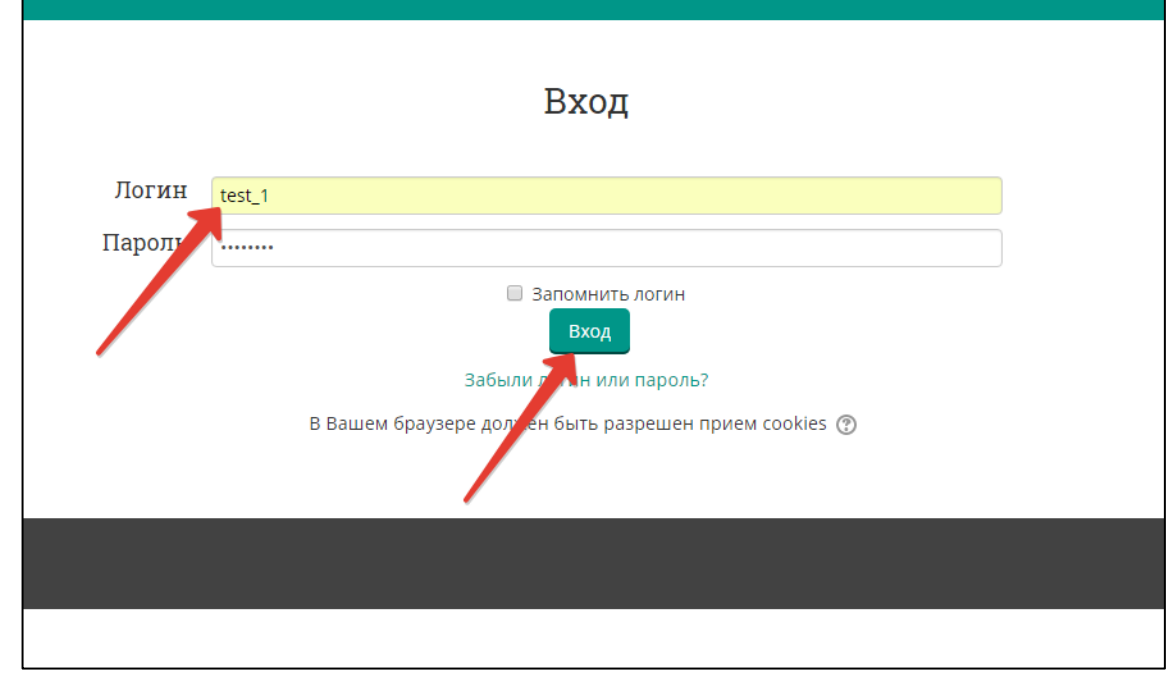

Рисунок 20 – Страница входа в СПАС

2. Выберите базовую станцию, предполагающую ввод заключения со стороны аккредитуемого (рисунок 2).

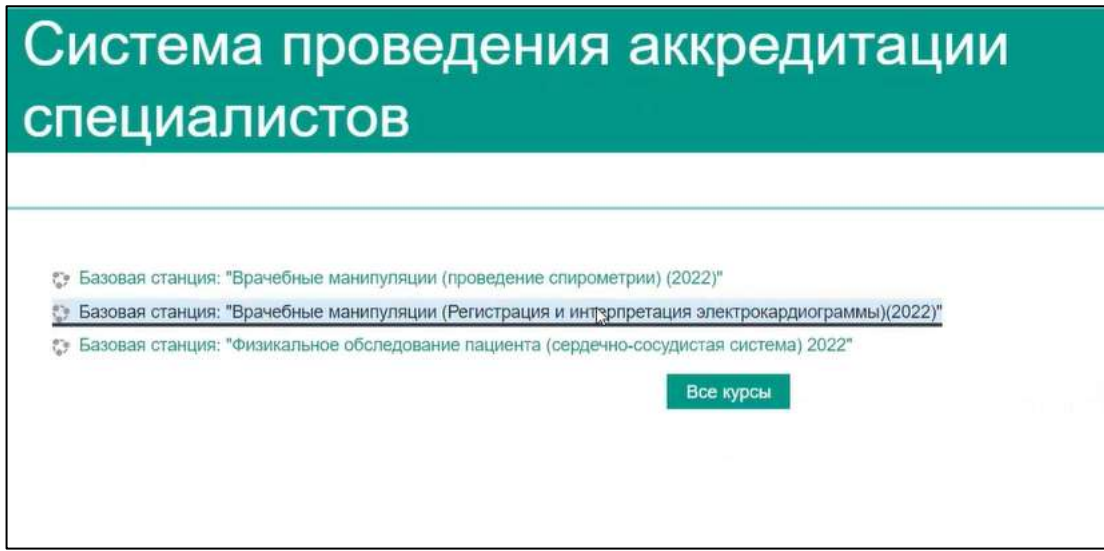

Рисунок 2 – Выбор станции

3. Аккредитуемый заходит на базовую станцию и демонстрирует свой индивидуальный номер. Член АПК (эксперт) выбирает номер из «выпадающего списка» в качестве ответа на первый вопрос теста (рисунок 3).

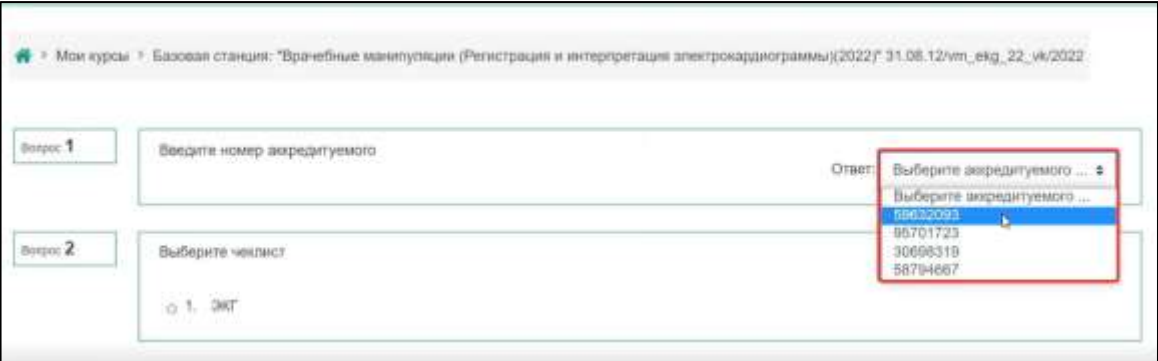

Рисунок 3 – Выбор номера аккредитуемого на станции в СПАС

4. В качестве ответа на второй вопрос выберите пункт «ЭКГ» или «Спирограмма» (действие 1) **и нажмите на кнопку** «Открыть доступ для аккредитуемого» (действие 2). В этот момент аккредитуемый получает доступ к заполнению заключения и может приступить (см. Приложение 2) (рисунок 4).

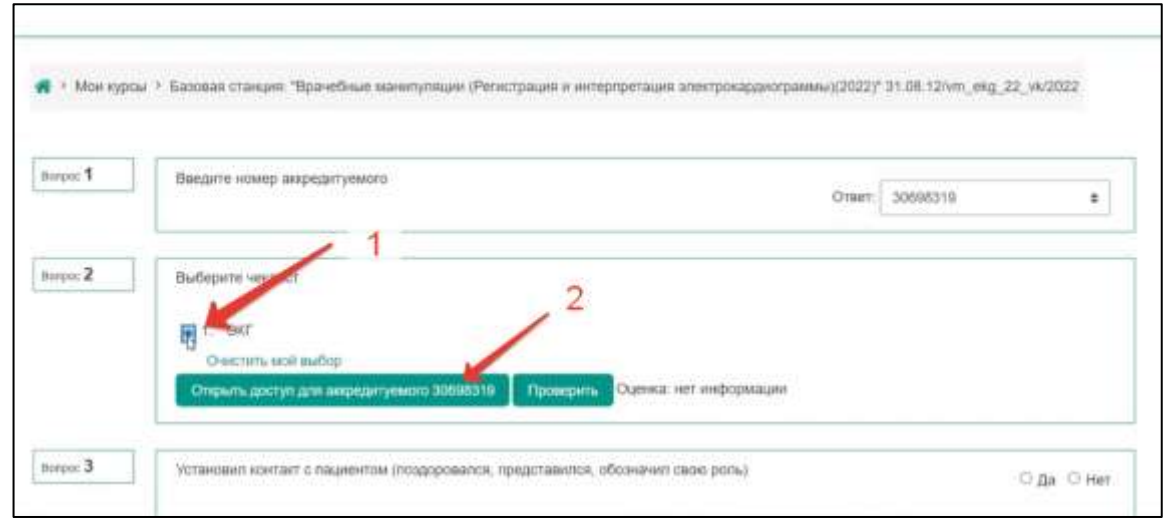

Рисунок 4 – Оп-ции члена АПК для открытия доступа аккредитуемому к заключению

5. Отметьте вопросы «Да» или «Нет» на пунктах чек-листа в зависимости от действий аккредитуемого. Последний вопрос с заключением заполняется автоматически (рисунок 5).

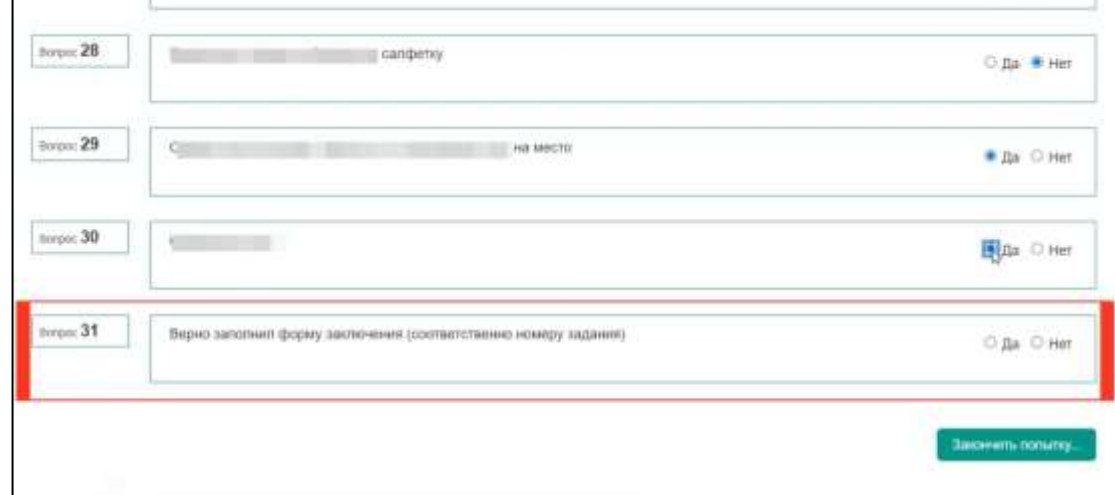

Рисунок 5 – Чек-лист члена АПК

6. После того как аккредитуемый завершит ввод заключения, вернитесь к вопросу № 2 в чек-листе и нажмите на кнопку «Проверить» (рисунок 6).

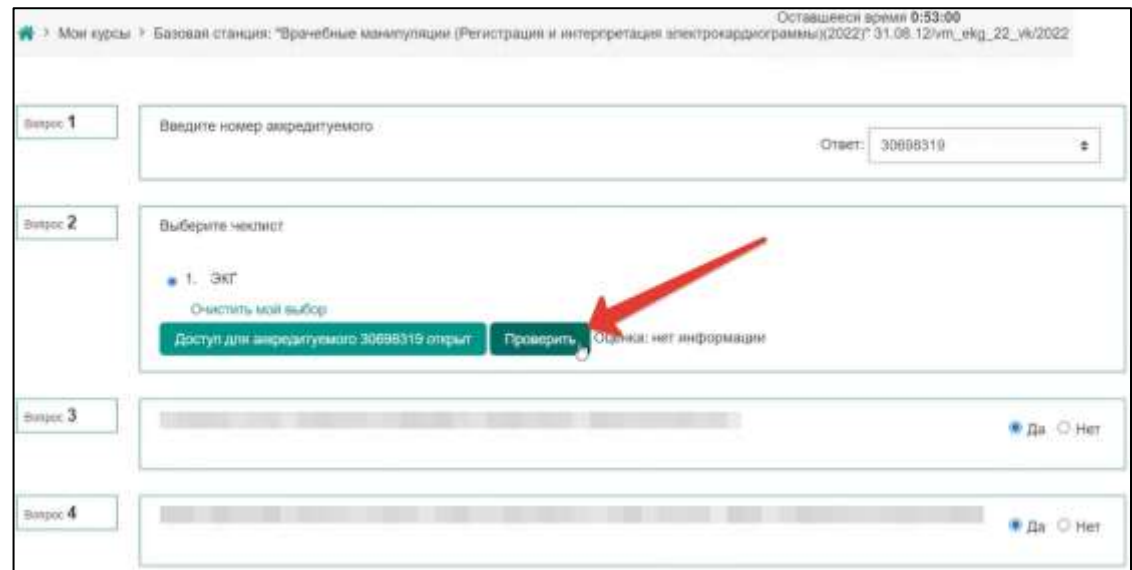

Рисунок 6 – Вопрос № 2: кнопка «Проверить»

В результате этого действия будет автоматически заполнен последний вопрос с заключением (рисунок 7).

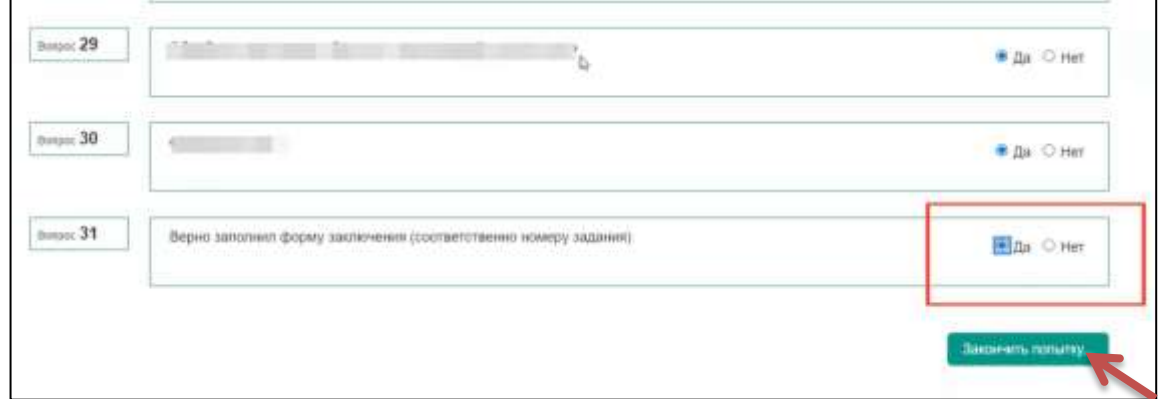

Рисунок 7 – Появление информации об автоматическом заполнении результата по последнему вопросу; завершение работы с чек-листом

7. Чтобы сохранить введенные результаты, нажмите на кнопку «Закончить попытку» (см. рисунок 7). В результате будет загружена страница со списком введенных ранее попыток. Редактирование и просмотр осуществляются согласно действиям, описанным в пунктах 9-10 Приложения 3А.

## **ИНСТРУКЦИЯ**

### **для аккредитуемого лица по прохождению второго этапа**

#### **первичной специализированной аккредитации специалистов –**

#### **практико-ориентированного этапа – процедура решения ситуационных задач**

1. В *Системе проведения аккредитации специалистов* (далее – СПАС) введите логин и пароль, выданный аккредитуемому лицу при регистрации на третий этап первичной аккредитации членом АПК (логины и пароли формируются заново), и нажмите кнопку «**Вход**» (рисунок 1).

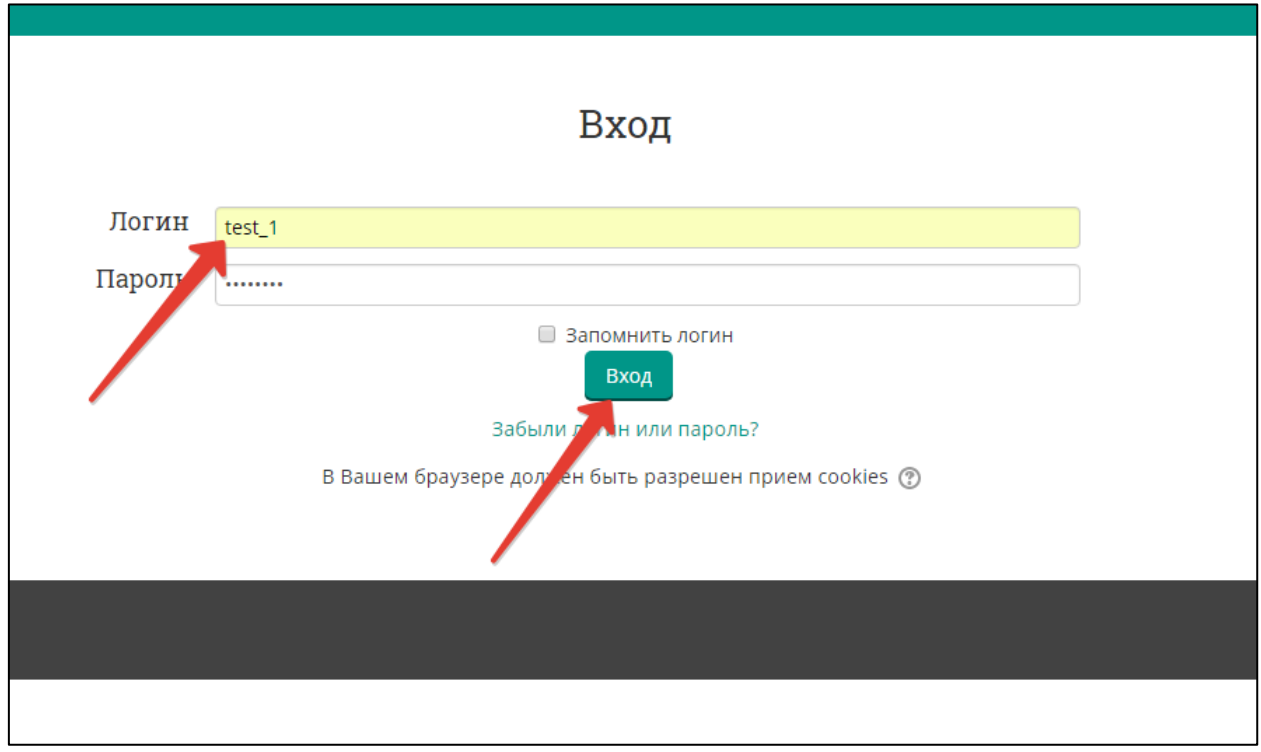

Рисунок 21 – Страница входа в СПАС

2. Проверьте в правом верхнем углу свои персональные данные (фамилия/имя/отчество/). Перейдите к разделу «Решение ситуационных задач», перейдите по ссылке «Ситуационная задача» (рисунок 2).

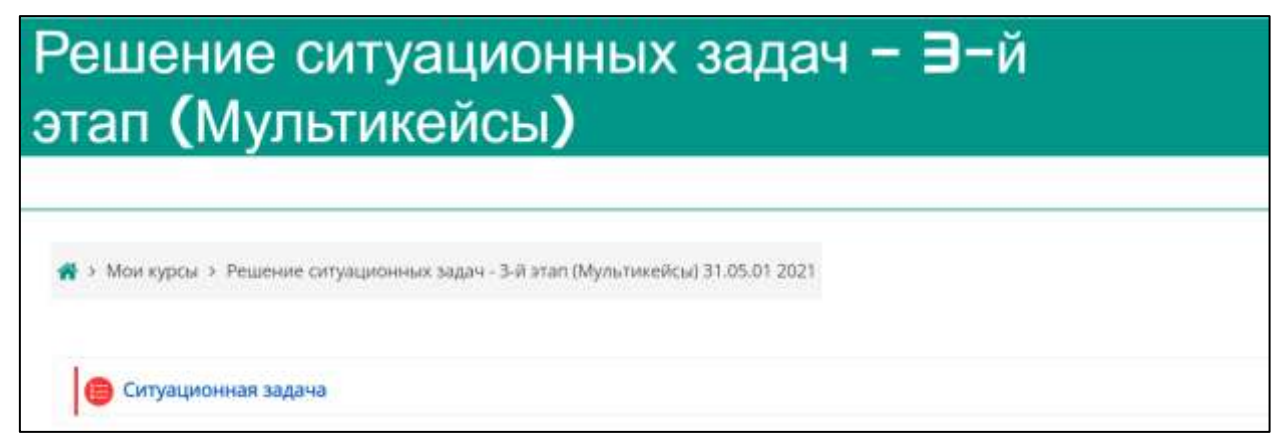

Рисунок 22 – Страница входа в раздел «Решение ситуационных задач»

3. Нажмите кнопку «**Начать тестирование**» (рисунок 3).

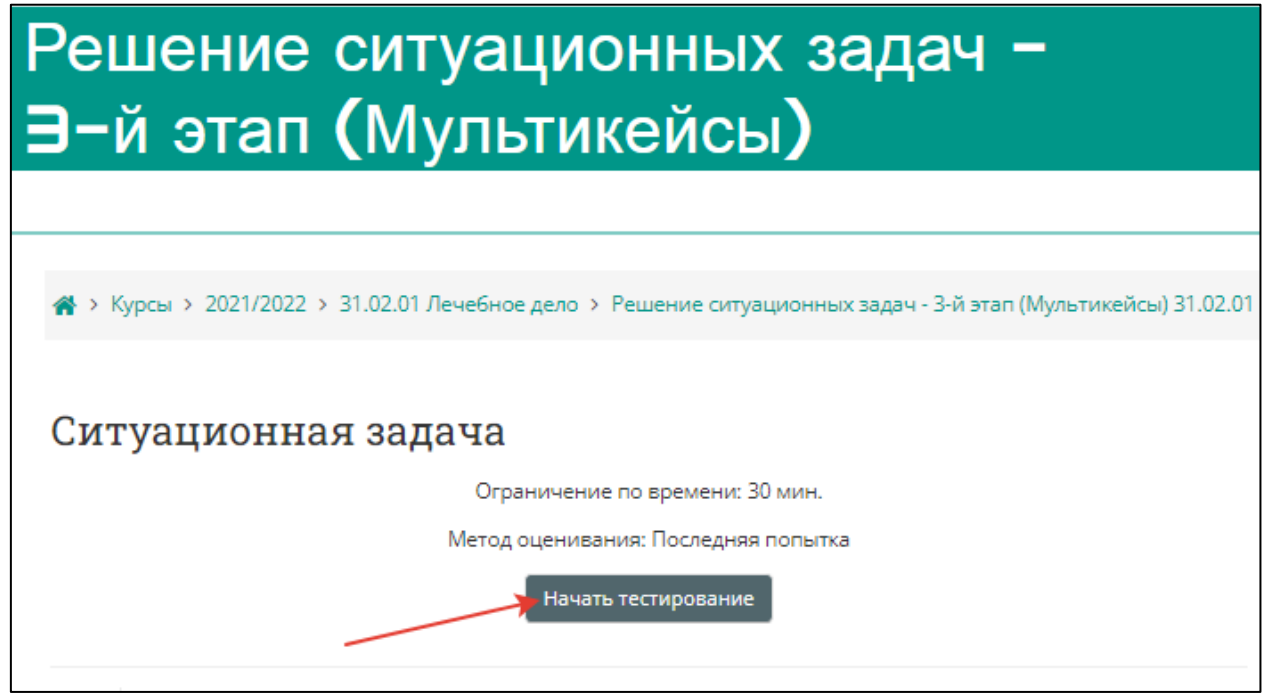

Рисунок 23 – Страница старта выполнения варианта ситуационных задач

4. Подтвердите начало тестирования, нажав кнопку **«Начать попытку»**  (рисунок 4).

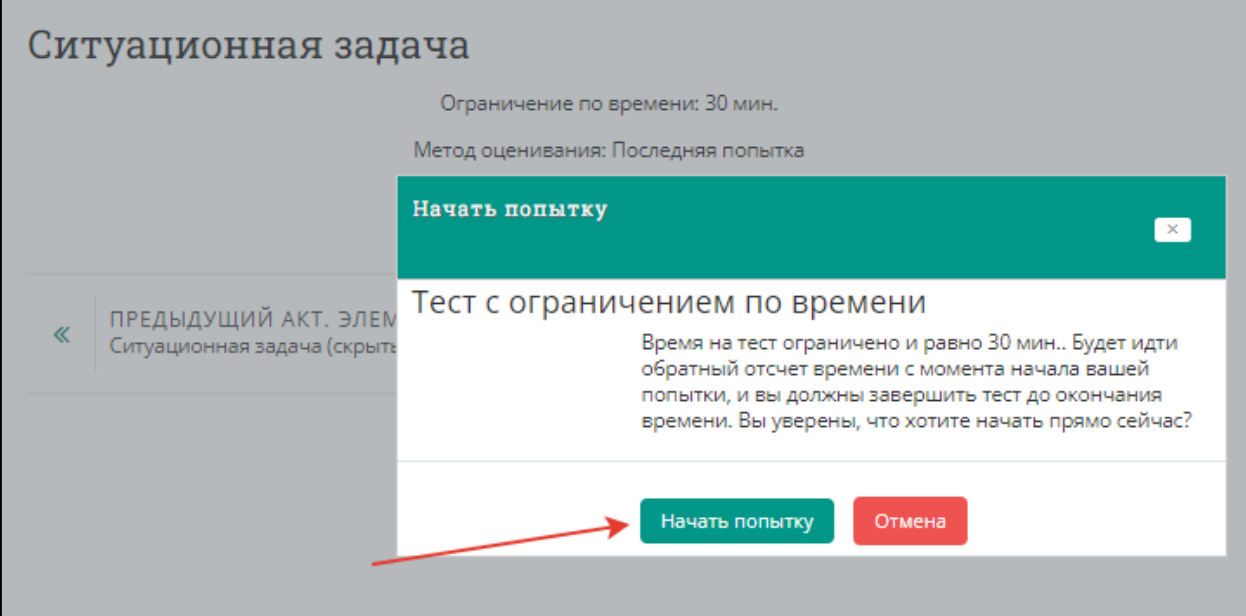

Рисунок 24 – Страница старта выполнения варианта тестовых заданий

5. Приступайте к решению задачи, внимательно ознакомившись с ее условием

## (рисунок 5).

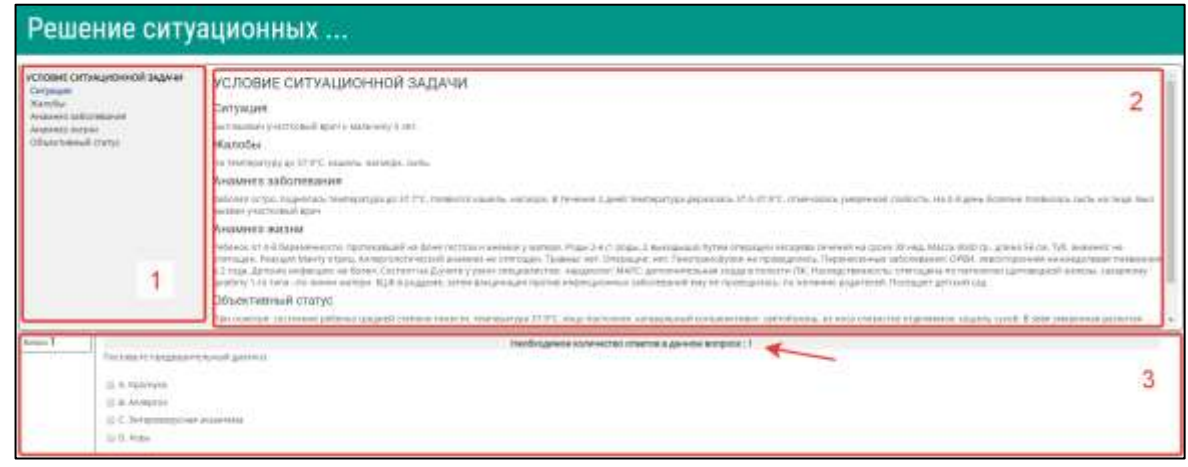

Рисунок 25 – Страница с вариантом ситуационной задачи

Цифрами на рисунке обозначены:

1 – область навигации по условию задачи;

2 – условие задачи;

3 – область вопросов (требуемое количество ответов на вопрос отмечено на рисунке стрелкой).

6. Приступайте к ответам на вопросы, в задаче всего 12 вопросов. Если Вы отметили один или несколько вариантов ответа и видите, что ответ нужно изменить, то сначала снимите отметку с варианта, который считаете неверным, а затем отметьте верный. Из-за ограничения на количество ответов в вопросе Вы не сможете отметить новый пункт без снятия отметки со старого (рисунок 6).

**ВАЖНО! Возможности вернуться и изменить ответ после перехода к следующему вопросу не предусмотрено!**

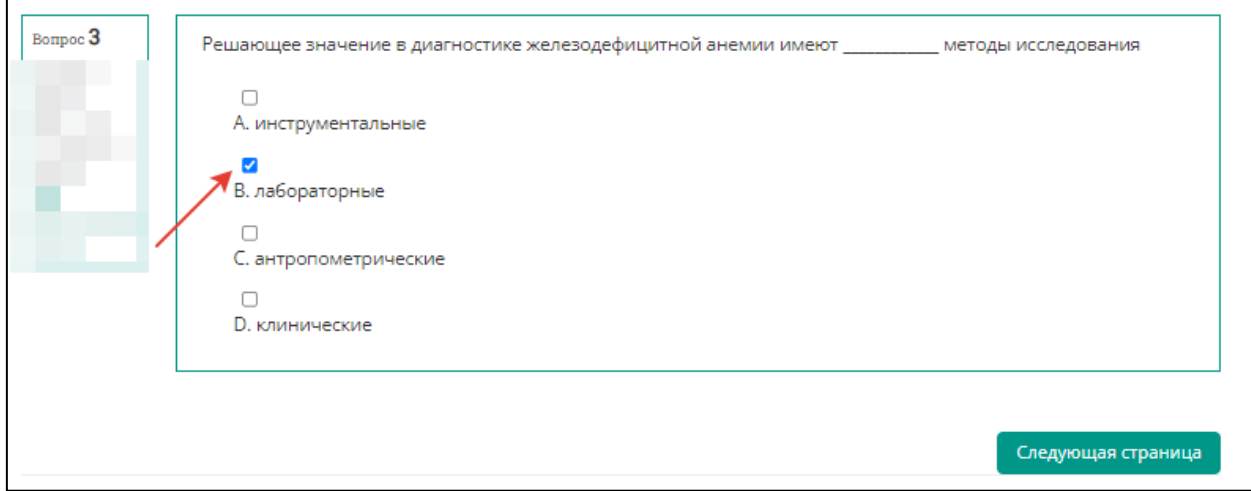

Рисунок 26 – Страница с заданием к задаче, выбор ответа

7. После выбора ответа нажмите кнопку **«Следующая страница»** (рисунок 7).

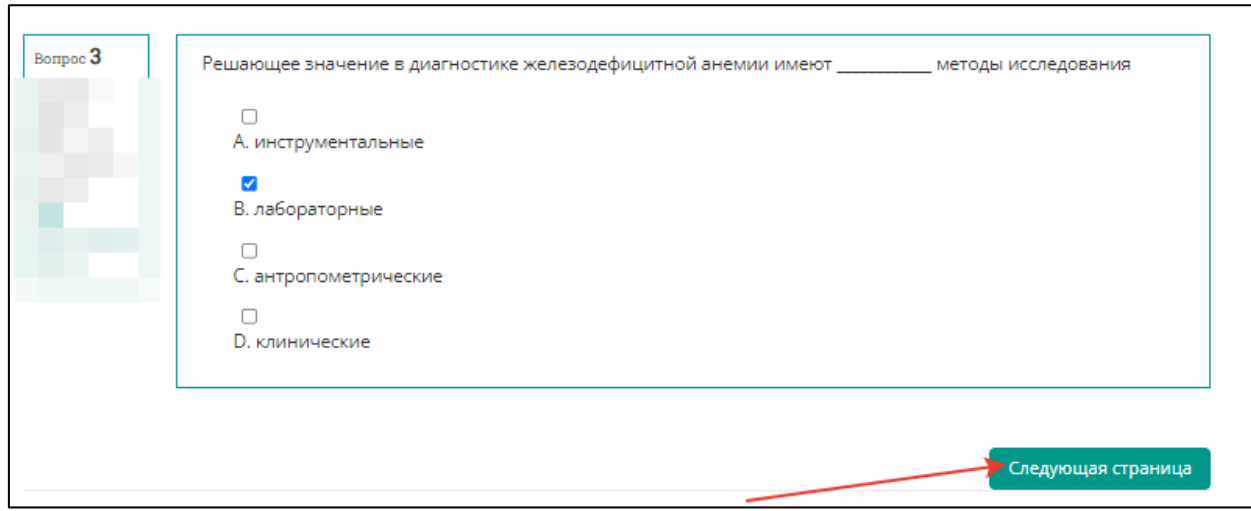

Рисунок 27 – Страница с заданием к задаче, переход к следующему заданию

8. По мере выполнения задачи область условий дополняется данными. Аналогично – область навигации (рисунок 8).

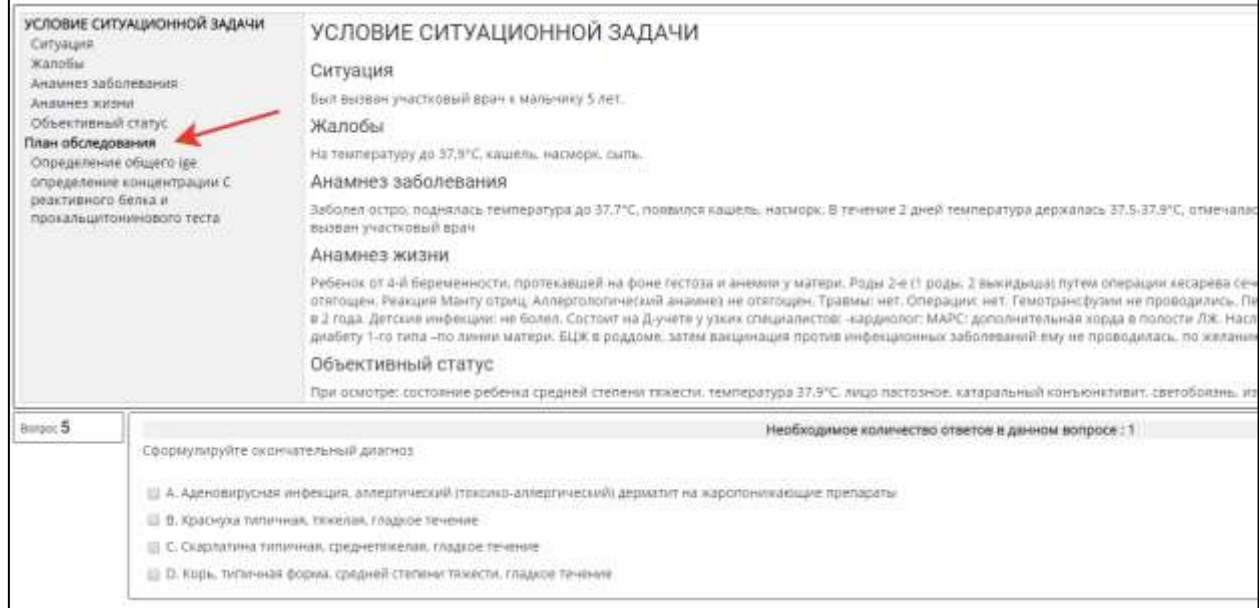

Рисунок 28 – Страница с заданием к задаче, переход к следующему заданию

9. После ответа на последний вопрос нажмите кнопку **«Закончить попытку»**  (рисунок 9). Произойдет переход на страницу со списком попыток (рисунок 10)

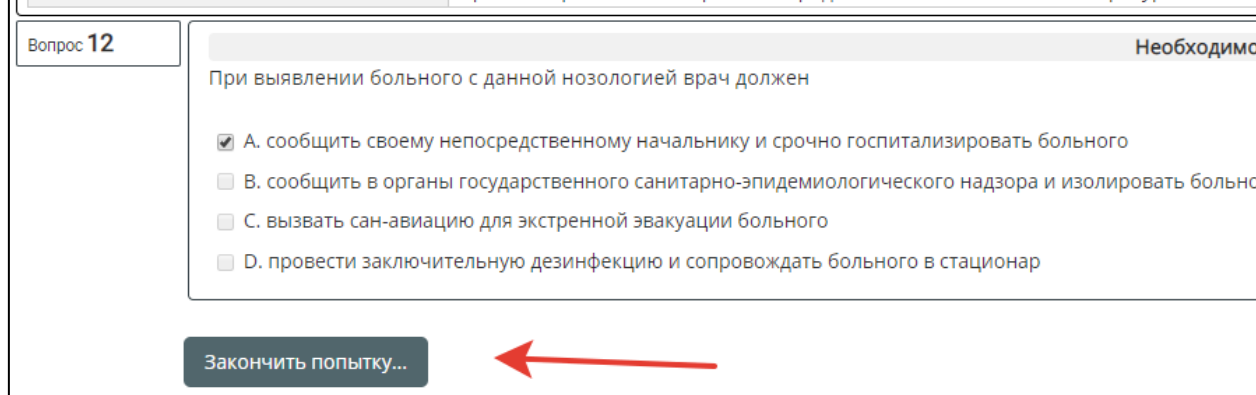

Рисунок 29 – Страница с заданием к задаче, завершение попытки

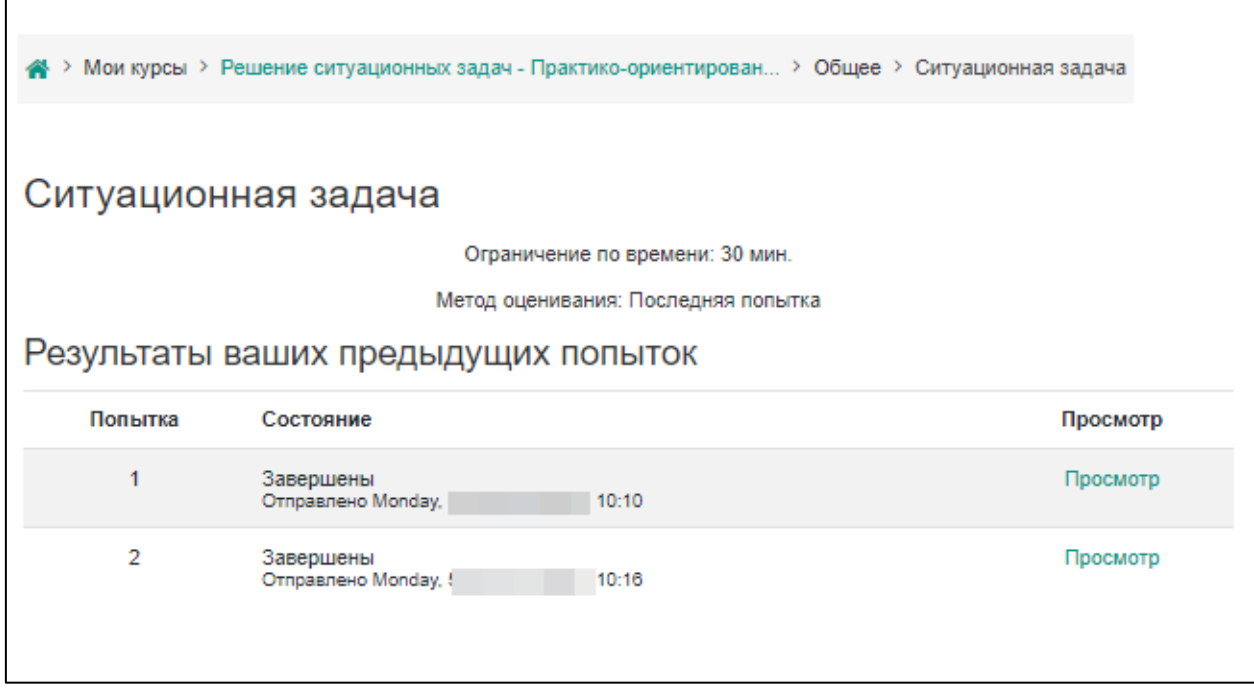

Рисунок 30 – Страница со списком попыток и результатом действий по попыткам

10. Ознакомиться с результатами решения можно нажав кнопку «Просмотр» (рисунок 10).

При необходимости после завершения попытки решения ситуационной задачи и на протяжении всего остального дня, в который осуществлялось проведение этапа, аккредитуемый самостоятельно или член аккредитационной подкомиссии с использованием авторизационных данных аккредитуемого, могут сохранить подробные данные решения варианта ситуационной задачи в файл pdf или распечатать. Для этого нажмите на кнопку «Просмотр». Для сохранения данных в формате pdf на компьютере нажмите Ctrl+P и выберите команду «Сохранить как pdf» (настройки для различных браузеров различаются, для более подробной консультации обратитесь к техническому сотруднику аккредитационного центра).

Для печати данных нажмите Ctrl+P и выберите команду «Печать» (настройки для различных браузеров различаются, для более подробной консультации обратитесь к техническому сотруднику аккредитационного центра). Закончите ознакомление нажатием на ссылку **«Закончить обзор»** или на такую же кнопку, расположенную под последним вопросом внизу страницы (рисунок 11).

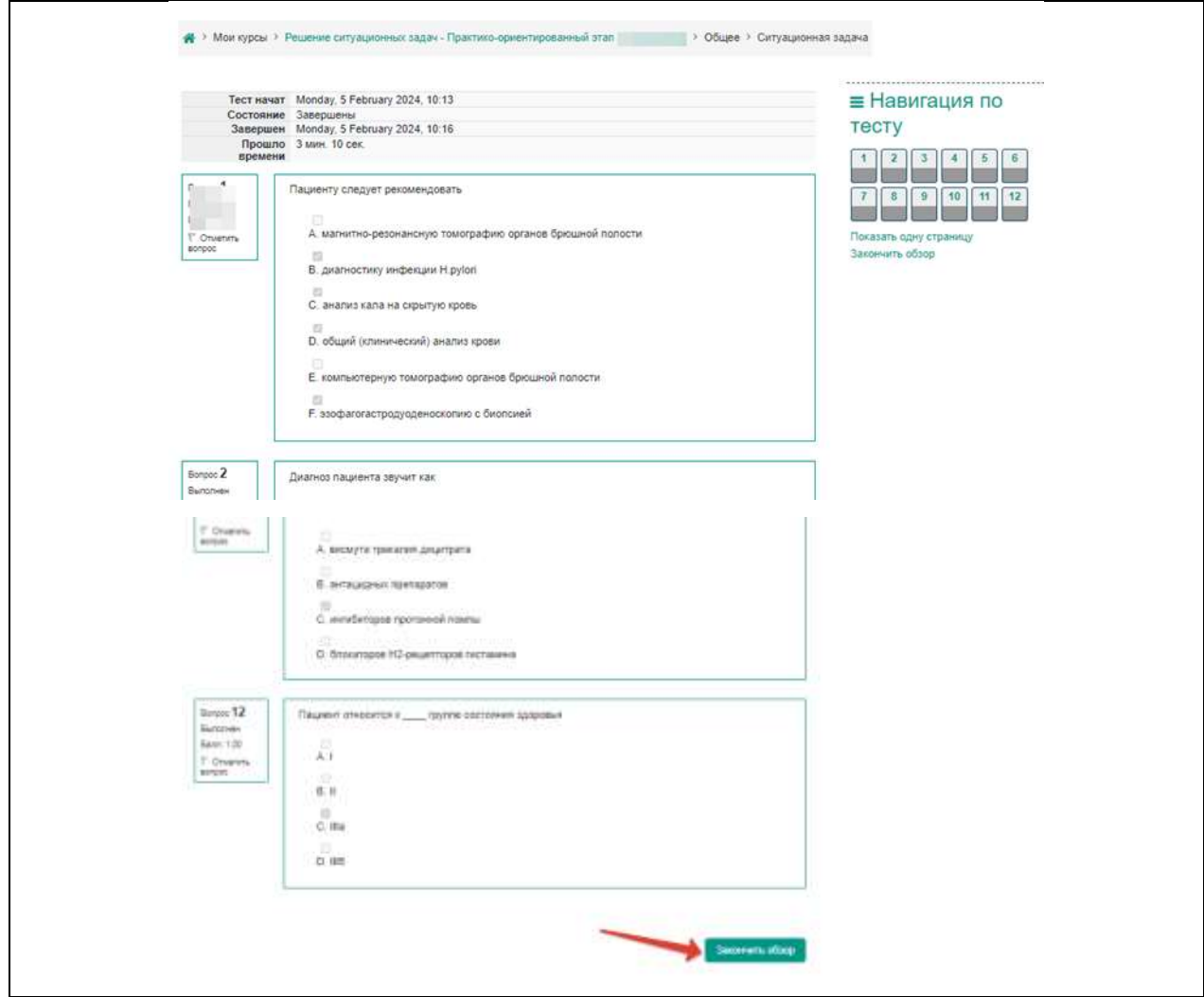

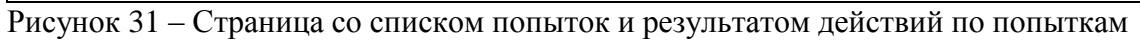

11. Перейдите к решению второй (третьей и т.д.) задачи, нажав кнопку **«Перейти к следующей ситуационной задаче»** (рисунок 12).

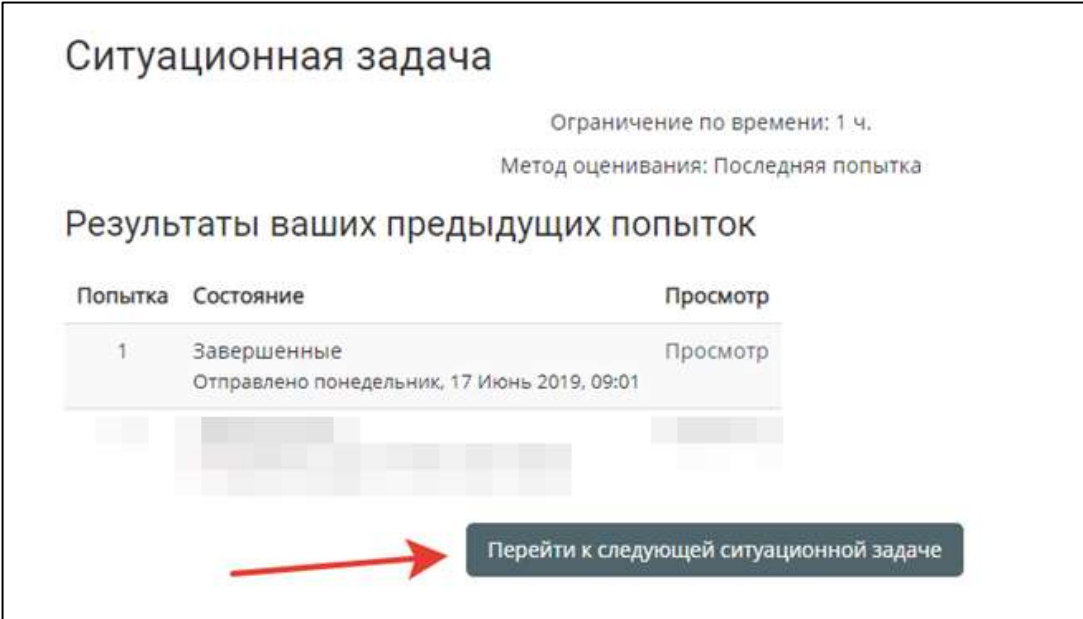

Рисунок 32 – Страница со списком попыток и результатом действий по попыткам

12. Далее следуйте пунктам 3-9.

13. По окончании тестирования выполните выход из системы тестирования (щелчок по имени пользователя в правом верхнем углу окна и выбрать **«Выход»)**  (рисунок 13).

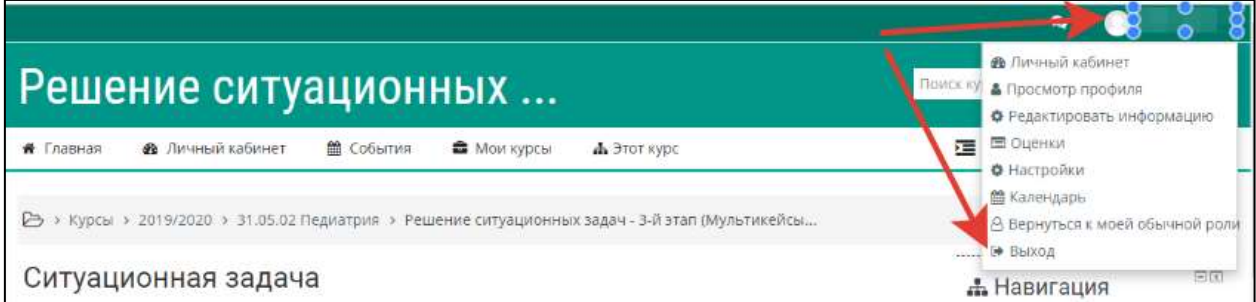

Рисунок 33 – Страница со списком попыток и результатом действий по попыткам

## **СПРАВОЧНАЯ ИНФОРМАЦИЯ**

## **для ответственных лиц, технического (вспомогательного) персонала и членов аккредитационной подкомиссии**

1. На подготовительном этапе ко второму этапу первичной специализированной аккредитации специалистов

1.1. Определите последовательность прохождения аккредитуемыми лицами испытаний ПОЭ и составьте график/расписание.

1.2. Определите логистику работы станций объективного структурированного клинического (фармацевтического) экзамена (ОСКЭ) и составьте расписание (график) работы станций ОСКЭ и лиц, обеспечивающих проведение экзамена на каждой станции ОСКЭ.

1.3. Подготовьте карточки с *индивидуальными маршрутами прохождения станций ОСКЭ* для аккредитуемых лиц в необходимом количестве. В маршруте укажите последовательность, номера станций ОСКЭ, перечень и наименование практических навыков в соответствии с конкретной логистикой работы станций вуза.

1.4. Формирование маршрутов и цепочек станций ОСКЭ осуществляется каждым аккредитационным центром самостоятельно.

2. После решения АПК о допуске аккредитуемых лиц ко второму этапу аккредитации пригласите аккредитуемых согласно расписанию (графику) прохождения первичной специализированной аккредитации специалистов и проведите инструктаж.

3. Для прохождения процедуры оценки практических навыков аккредитуемые приглашаются за 20-30 мин до начала работы станций ОСКЭ.

4. У аккредитуемого лица должен быть с собой логин и пароль, выданный ему перед прохождением второго этапа, для авторизации в автоматизированной системе проведения аккредитации специалистов Минздрава России. Номер (цифры) из логина служит индивидуальным номером аккредитуемого лица.

5. Выдайте аккредитуемому лицу *индивидуальный маршрут следования по станциям ОСКЭ*, на оборотной стороне которого крупно впишите индивидуальный номер аккредитуемого.

6. Индивидуальный номер аккредитуемого лица вносится членом АПК в чек-лист при входе на станцию.